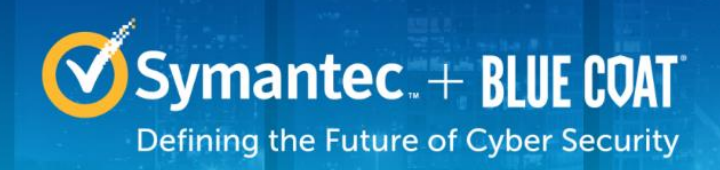

# **Symantec Corporation Blue Coat ProxySG S400 and S500**

Models: ProxySG S400-20, S400-30, S400-40, S500-10, S500-20 and S500-30 ProxySG S400 Hardware Versions: 090-03075, 090-03079, 090-03083, 090-03076, 090-03080, 090- 03084 ProxySG S500 Hardware Versions: 090-02998, 090-03000, 090-03579, 090-02999, 090-03001, 090- 03580 FIPS Security Kit Version: HW-KIT-FIPS-400, HW-KIT-FIPS-500 Firmware Version: 6.7.2

## FIPS 140-2 Non-Proprietary Security Policy

FIPS 140-2 Security Level: 2 Document Version: 1.3

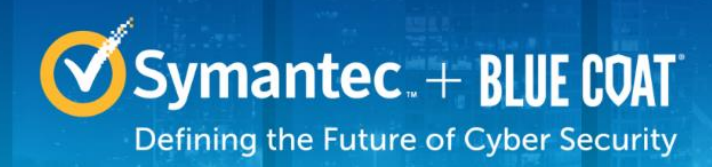

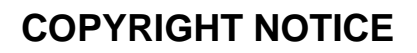

© 2017 Symantec Corporation. All rights reserved. BLUE COAT, PROXYSG, PACKETSHAPER, CACHEFLOW, INTELLIGENCECENTER, CACHEOS, CACHEPULSE, CROSSBEAM, K9, DRTR, MACH5, PACKETWISE, POLICYCENTER, PROXYAV, PROXYCLIENT, SGOS, WEBPULSE, SOLERA NETWORKS, DEEPSEE, DS APPLIANCE, SEE EVERYTHING. KNOW EVERYTHING., SECURITY EMPOWERS BUSINESS, BLUETOUCH, the Blue Coat shield, K9, and Solera Networks logos and other Blue Coat logos are registered trademarks or trademarks of Symantec Corporation, or its affiliates in the U.S. and certain other countries. This list may not be complete, and the absence of a trademark from this list does not mean it is not a trademark of Symantec or that Symantec has stopped using the trademark. All other trademarks mentioned in this document owned by third parties are the property of their respective owners. This document is for informational purposes only.

SYMANTEC MAKES NO WARRANTIES, EXPRESS, IMPLIED, OR STATUTORY, AS TO THE INFORMATION IN THIS DOCUMENT. SYMANTEC PRODUCTS, TECHNICAL SERVICES, AND ANY OTHER TECHNICAL DATA REFERENCED IN THIS DOCUMENT ARE SUBJECT TO U.S. EXPORT CONTROL AND SANCTIONS LAWS, REGULATIONS AND REQUIREMENTS, AND MAY BE SUBJECT TO EXPORT OR IMPORT REGULATIONS IN OTHER COUNTRIES. YOU AGREE TO COMPLY STRICTLY WITH THESE LAWS, REGULATIONS AND REQUIREMENTS, AND ACKNOWLEDGE THAT YOU HAVE THE RESPONSIBILITY TO OBTAIN ANY LICENSES, PERMITS OR OTHER APPROVALS THAT MAY BE REQUIRED IN ORDER TO EXPORT, RE-EXPORT, TRANSFER IN COUNTRY OR IMPORT AFTER DELIVERY TO YOU.

## **CONTACT INFORMATION**

Americas: **Symantec Corporation**  350 Ellis Street Mountain View, CA 94043 www.symantec.com

This document may be freely reproduced and distributed whole and intact including this copyright notice.

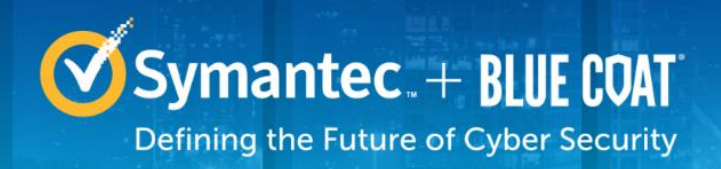

## **Table of Contents**

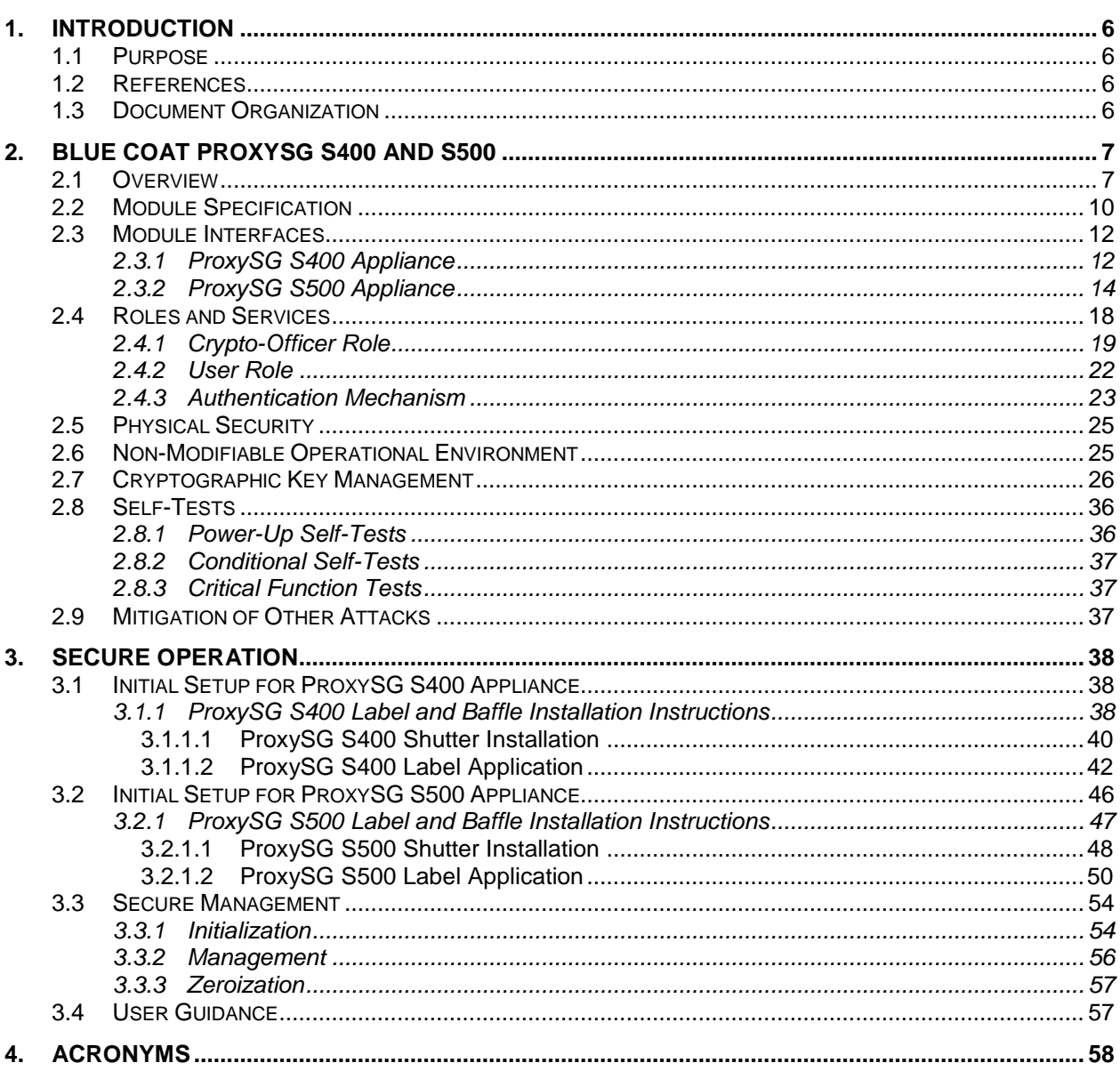

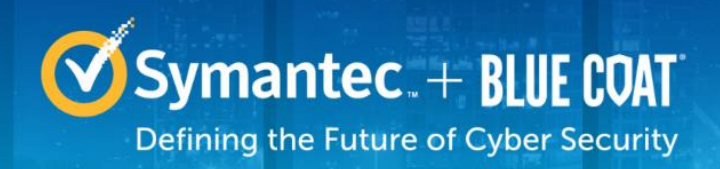

## **List of Figures**

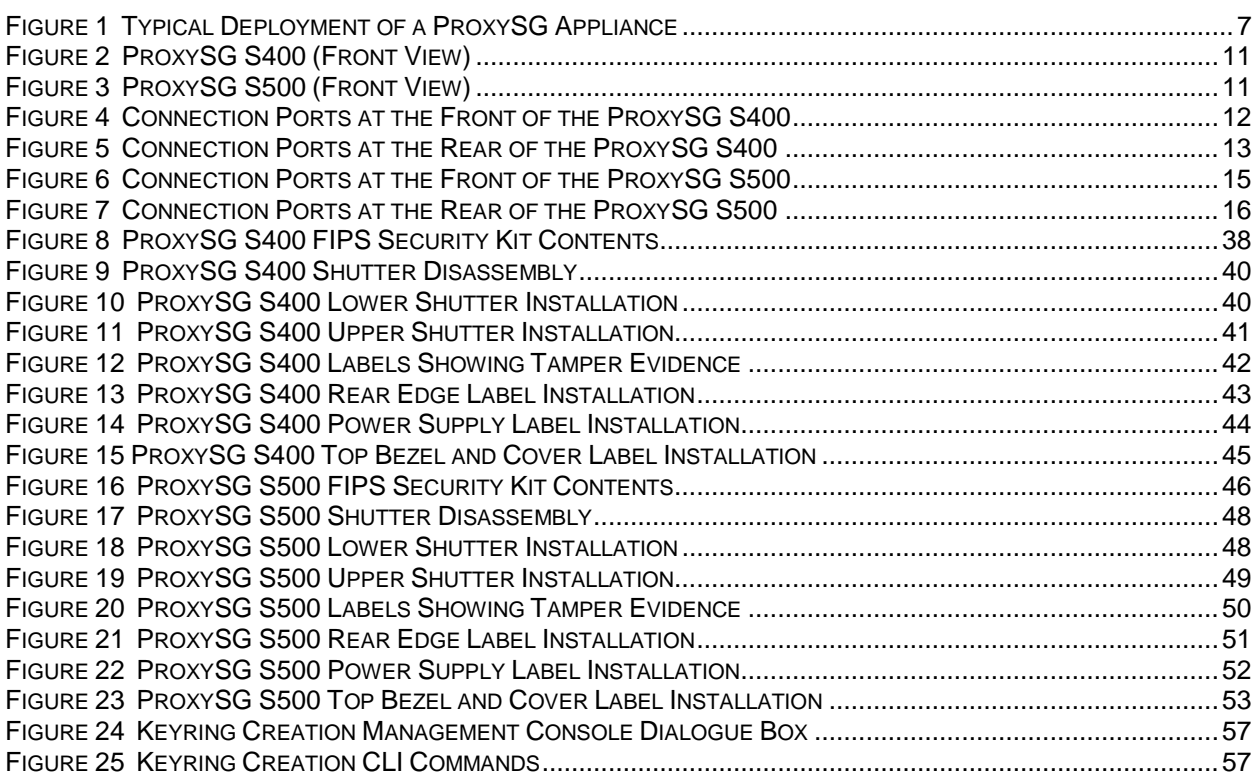

## **List of Tables**

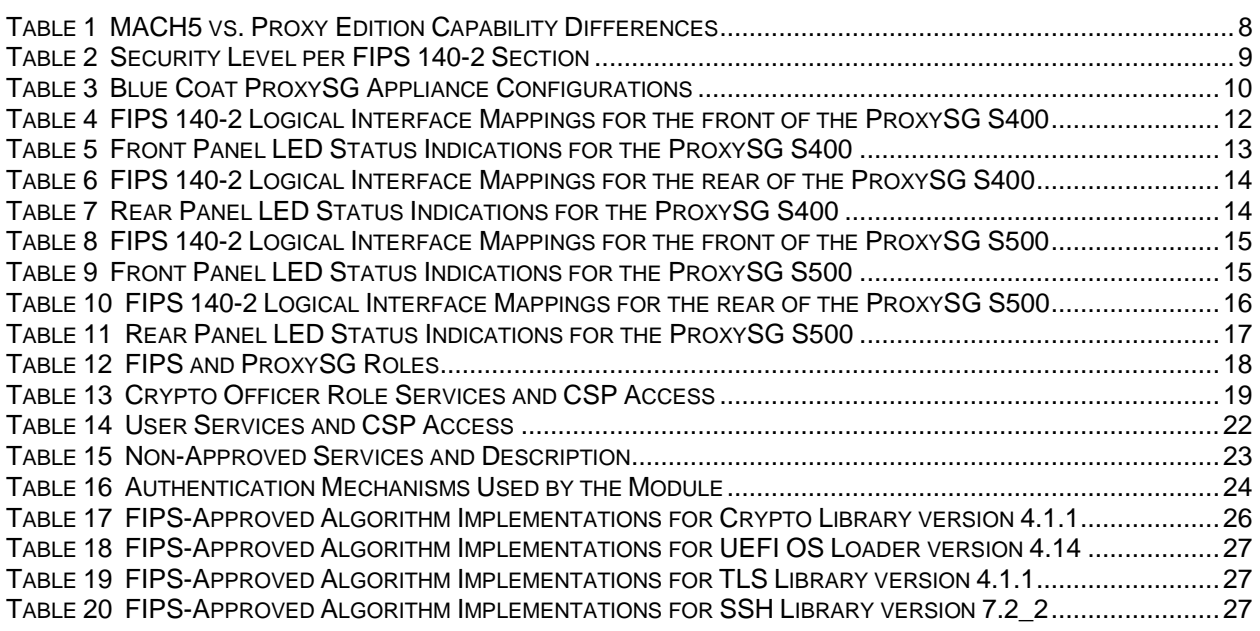

© 2017 Symantec Corporation Page 4 of 58

This document may be freely reproduced and distributed whole and intact including this copyright notice.

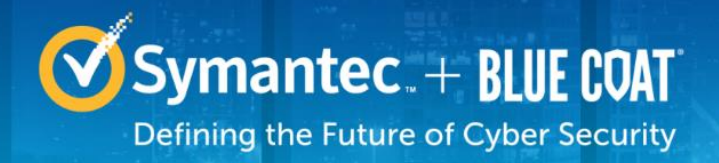

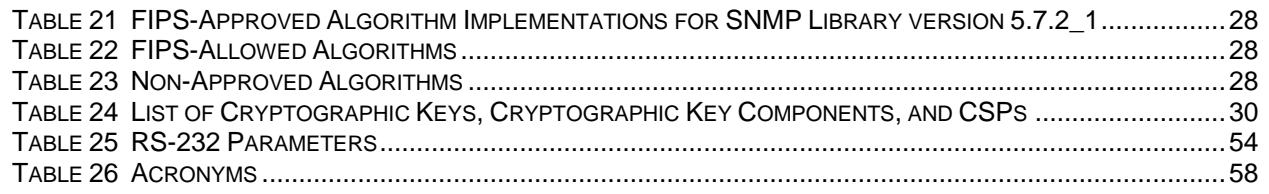

# <span id="page-5-0"></span>**1. Introduction**

## <span id="page-5-1"></span>**1.1 Purpose**

This is a *Non-Proprietary Cryptographic Module Security Policy* for the Blue Coat ProxySG S400 and S500 appliances (Firmware Version 6.7.2; Models: ProxySG S400-20, ProxySG S400-30, ProxySG S400-40, ProxySG S500-10, ProxySG S500-20 and ProxySG S500-30) from Symantec Corporation. This *Non-Proprietary Security Policy* describes how the Blue Coat ProxySG S400 and Blue Coat ProxySG S500 meets the security requirements of Federal Information Processing Standards (FIPS) Publication 140-2, which details the U.S. and Canadian Government requirements for cryptographic modules. More information about the FIPS 140-2 standard and validation program is available on the National Institute of Standards and Technology (NIST) and the Communications Security Establishment (CSE) Cryptographic Module Validation Program (CMVP) website at [http://csrc.nist.gov/groups/STM/cmvp.](http://csrc.nist.gov/groups/STM/cmvp)

This document also describes how to run the appliance in the Approved mode of operation. This policy was prepared as part of the Level 2 validation of the module. The ProxySG S400 and Blue Coat ProxySG S500 is referred to in this document as ProxySG, S400 and S500, crypto module, or module.

## <span id="page-5-2"></span>**1.2 References**

This document deals only with operations and capabilities of the module in the technical terms of a FIPS 140-2 cryptographic module security policy. More information is available on the module from the following sources:

- The Symantec website [\(www.symantec.com\)](http://www.symantec.com/) contains information on the full line of products from Symantec.
- The CMVP website [\(http://csrc.nist.gov/groups/STM/cmvp/documents/140-1/140val-all.htm\)](http://csrc.nist.gov/groups/STM/cmvp/documents/140-1/140val-all.htm) contains contact information for individuals to answer technical or sales-related questions for the module.

## <span id="page-5-3"></span>**1.3 Document Organization**

The *Non-Proprietary Security Policy* document is one document in a FIPS 140-2 Submission Package. In addition to this document, the Submission Package contains:

- *Vendor Evidence* document
- *Finite State Model* document
- *Submission Summary* document
- Other supporting documentation as additional references

With the exception of this *Non-Proprietary Security Policy*, the FIPS 140-2 Submission Package is proprietary to Symantec and is releasable only under appropriate non-disclosure agreements. For access to these documents, please contact Symantec.

# <span id="page-6-0"></span>**2. Blue Coat ProxySG S400 and S500**

## <span id="page-6-1"></span>**2.1 Overview**

The foundation of Symantec's application delivery infrastructure, Symantec ProxySG appliances establish points of control that accelerate and secure business applications for users across the distributed organization. Symantec appliances serve as an Internet proxy and wide area network (WAN) optimizer. The purpose of the appliances is to provide a layer of security between an Internal and External Network (typically an office network and the Internet), and to provide acceleration and compression of transmitted data.

As the world's leading proxy appliance, the Symantec ProxySG is a powerful yet flexible tool for improving both application performance and security, removing the need for compromise:

- **Security**: Symantec's industry leading security architecture addresses a wide range of requirements, including filtering Web content, preventing spyware and other malicious mobile code, scanning for viruses, inspecting encrypted Secure Sockets Layer (SSL) traffic, and controlling instant messaging (IM), Voice-over-IP (VoIP), peer-to-peer (P2P), and streaming traffic.
- **Performance**: Symantec's patented "MACH5" acceleration technology combines five different capabilities onto one box. Together, they optimize application performance and help ensure delivery of critical applications. User and application fluent, MACH5 improves the user experience no matter where the application is located, internally or externally on the Internet.
- **Control**: Symantec's patented Policy Processing Engine empowers administrators to make intelligent decisions. Using a wide range of attributes such as user, application, content and others, organizations can effectively align security and performance policies with corporate priorities.

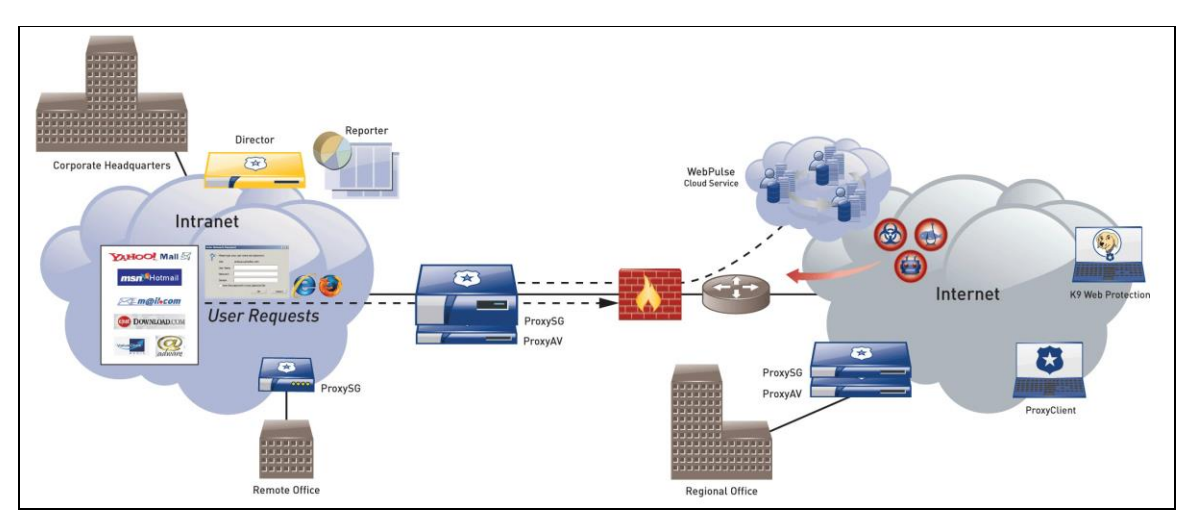

See [Figure 1](#page-6-2) for a typical deployment scenario for ProxySG appliances.

**Figure 1 Typical Deployment of a ProxySG Appliance**

<span id="page-6-2"></span>The security provided by the ProxySG can be used to control, protect, and monitor the Internal Network's use of controlled protocols on the External Network. The ProxySG appliances offer a choice of two "editions" via licensing: MACH5 and Proxy. The controlled protocols implemented in the tested configurations are listed in [Table 1](#page-7-0) below.

<span id="page-7-0"></span>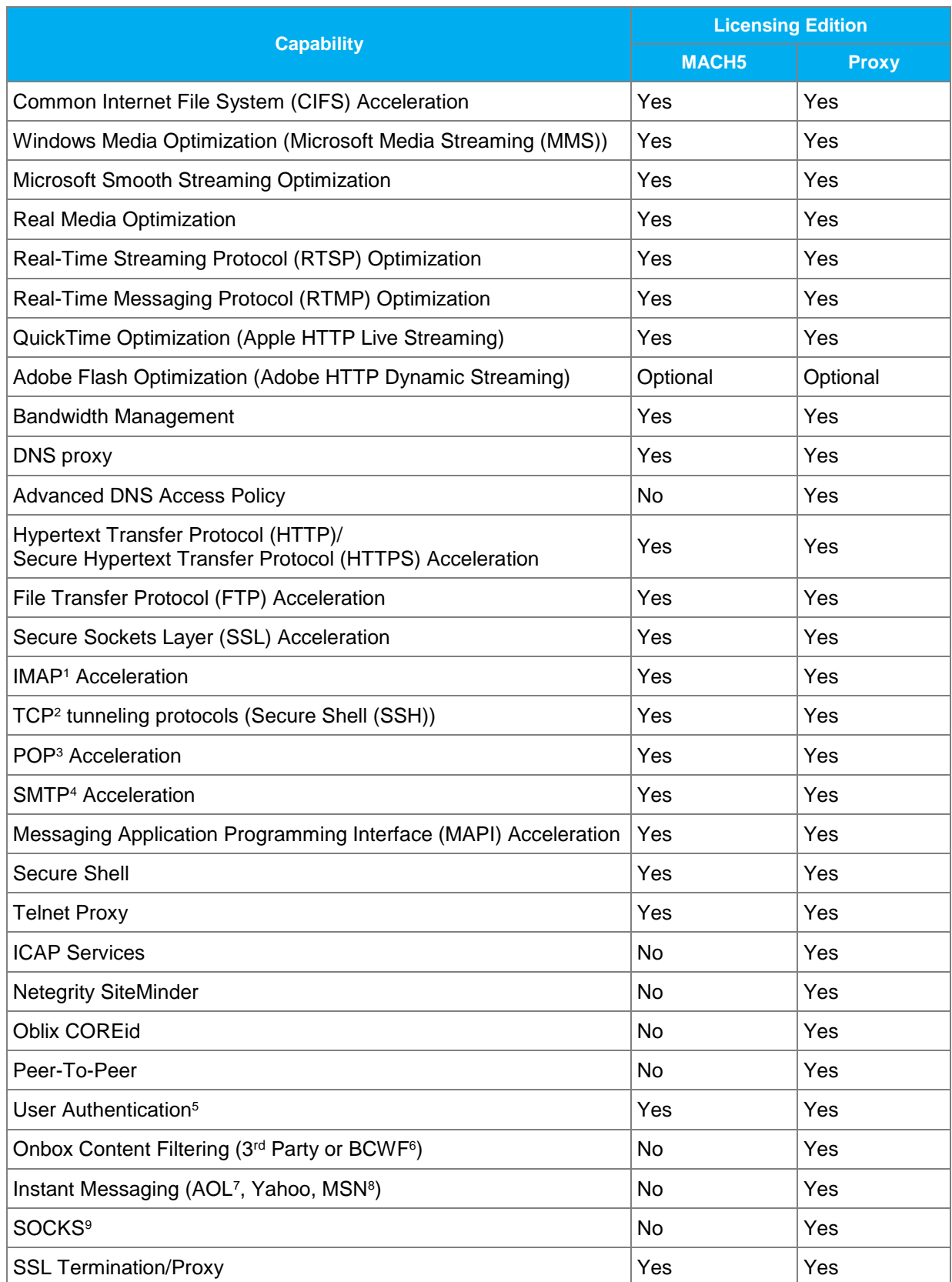

#### **Table 1 MACH5 vs. Proxy Edition Capability Differences**

© 2017 Symantec Corporation Page 8 of 58

This document may be freely reproduced and distributed whole and intact including this copyright notice.

Access control is achieved by enforcing configurable policies on controlled protocol traffic to and from the Internal Network users. The policy may include authentication, authorization, content filtering, and auditing. In addition, the ProxySG provides optimization of data transfer between ProxySG nodes on a WAN using its Application Delivery Network (ADN) technology. Optimization is achieved by enforcing a configurable policy on traffic traversing the WAN. Additionally, the ProxySG offers network traffic acceleration by using the AES-NI feature<sup>10</sup> of the Intel processor.

The Blue Coat ProxySG S400 and S500 is validated at the following FIPS 140-2 Section levels in [Table](#page-8-0)  [2.](#page-8-0)

<span id="page-8-0"></span>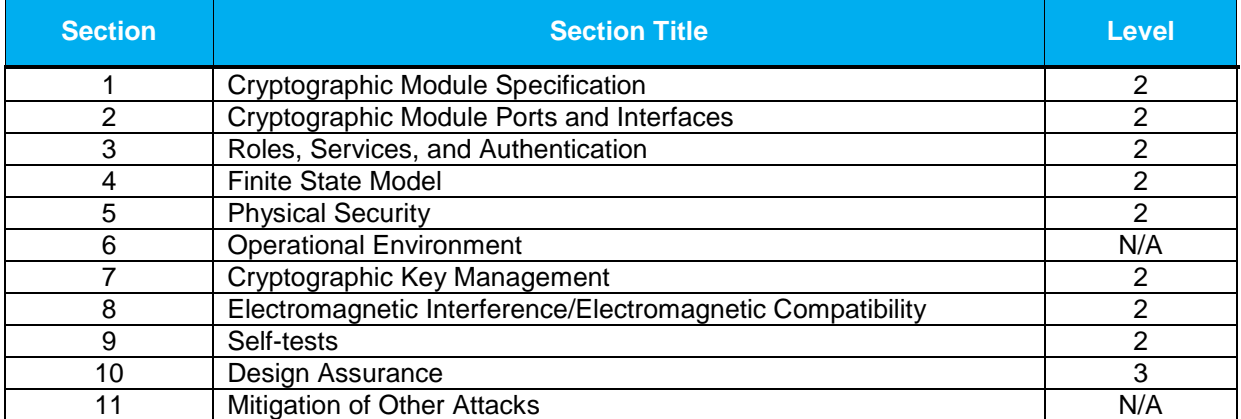

#### **Table 2 Security Level per FIPS 140-2 Section**

2 TCP – Transmission Control Protocol

<sup>6</sup> BCWF – Blue Coat Web Filter

l 1 IMAP – Internet Message Access Protocol

<sup>3</sup> POP3 – Post Office Protocol version 3

<sup>4</sup> SMTP – Simple Mail Transfer Protocol

<sup>5</sup> User authentication on MACH5 to identify a proxy user is supported when forwarding to the Symantec Cloud Service for policy enforcement.

<sup>7</sup> AOL – America Online

<sup>8</sup> MSN – The Microsoft Network

<sup>9</sup> SOCKS – SOCKet Secure

<sup>&</sup>lt;sup>10</sup> The AES-NI feature is always enabled.

<sup>© 2017</sup> Symantec Corporation Page 9 of 58 This document may be freely reproduced and distributed whole and intact including this copyright notice.

## <span id="page-9-0"></span>**2.2 Module Specification**

For the FIPS 140-2 validation, the crypto module was tested on the following Symantec appliance configurations listed in [Table 3.](#page-9-1)

<span id="page-9-1"></span>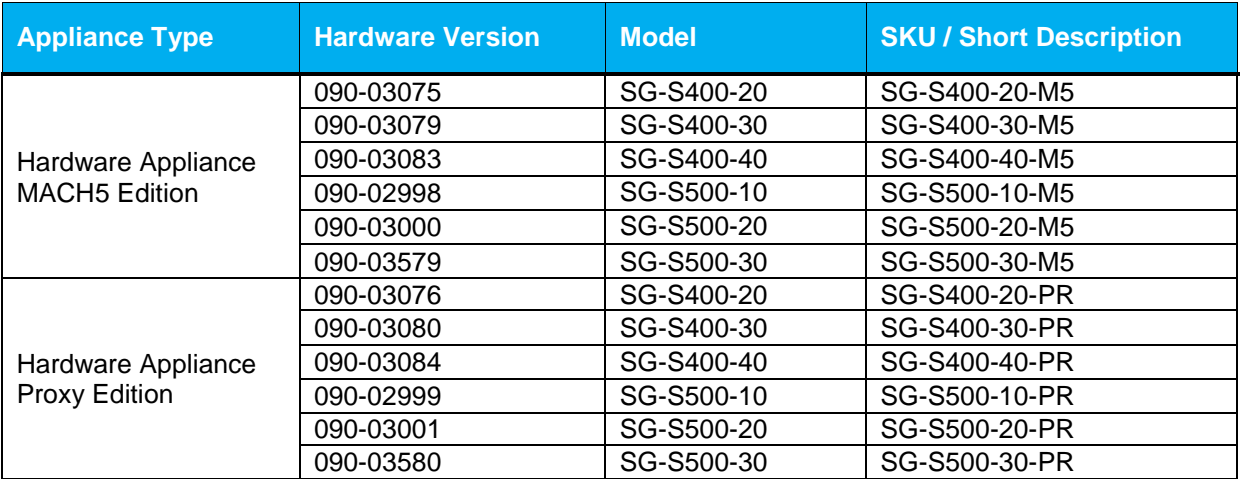

#### **Table 3 Blue Coat ProxySG Appliance Configurations**

The hardware version numbers in [Table 3](#page-9-1) represent licensing options available. All appliance types and editions run on the exact same hardware and firmware and are exactly the same from a cryptographic functionality and boundary perspective. Table 1 MACH5 vs. Proxy [Edition Capability Differences](#page-7-0) provides a mapping between the capabilities and the licensing edition.

Each appliance type in [Table 3](#page-9-1) has the exact same hardware and can be licensed to run either the MACH5 or Proxy edition of SGOS. A hardware appliance is an SG-S400-20, SG-S400-30, SG-S400-40, SG-S500- 10, SG-S500-20, or SG-S500-30 that comes pre-configured with either the Proxy edition or MACH5 edition of SGOS. The hardware for all three types of appliances is the same. The Crypto Officer and User services of the module are identical for all appliance types running either the MACH5 or Proxy edition.

Each edition of SGOS runs on the exact same hardware and firmware and is exactly the same from a cryptographic functionality and boundary perspective. The MACH5 and Proxy editions vary in only data processing capabilities. The Crypto Officer and User services of the module are identical for both licensing editions.

The ProxySG S400 offers an affordable rack-mountable appliance solution for small enterprises and branch offices that have direct access to the Internet.

The front panel of the S400 appliance has 1 Liquid Crystal Display (LCD), two Light Emitting Diodes (LEDs), and 6 control buttons (NOTE: the front panel control buttons are disabled when configured for Approved mode of operation). Connection ports are at the rear, as shown in [Figure 5](#page-12-0) [below.](#page-12-0)

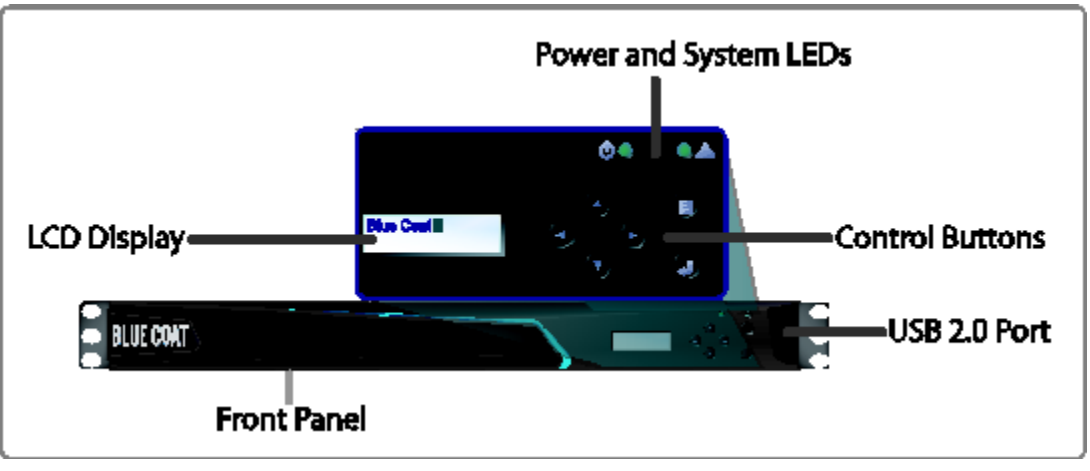

**Figure 2 ProxySG S400 (Front View)**

<span id="page-10-0"></span>The ProxySG S500 offers an affordable rack-mountable appliance solution for small enterprises and branch offices that have direct access to the Internet.

The front panel of the S500 appliance has 1 Liquid Crystal Display (LCD), two Light Emitting Diodes (LEDs), and 6 control buttons (NOTE: the front panel control buttons are disabled when configured for Approved mode of operation). Connection ports are at the rear, as shown in [Figure 7](#page-15-0) [below.](#page-15-0)

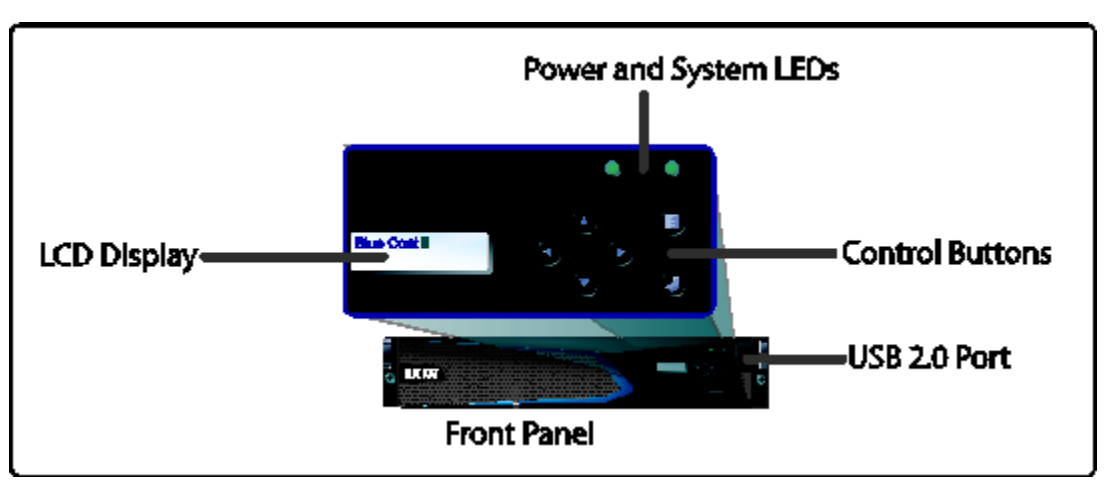

**Figure 3 ProxySG S500 (Front View)**

<span id="page-10-1"></span>For the FIPS 140-2 validation, the module was tested on the following appliance configurations:

ProxySG S400-20 ProxySG S400-30 ProxySG S400-40 ProxySG S500-10 ProxySG S500-20

© 2017 Symantec Corporation Page 11 of 58 This document may be freely reproduced and distributed whole and intact including this copyright notice.

ProxySG S500-30

The Blue Coat ProxySG is a module with a Multi-chip Standalone embodiment. The overall security level of the module is 2. The cryptographic boundary of the Blue Coat ProxySG is defined by the appliance chassis, which surrounds all the hardware and firmware. The module firmware, version 6.7.2, contains the following cryptographic libraries:

SGOS Cryptographic Library version 4.1.1 SGOS UEFI OS Loader version 4.14 SGOS TLS Library version 4.1.1 SGOS SSH Library version 7.2\_2 SGOS SNMP Library version 5.7.2\_1

### <span id="page-11-0"></span>**2.3 Module Interfaces**

The module's physical ports can be categorized into the following logical interfaces defined by FIPS 140- 2:

- Data input
- Data output
- Control input
- <span id="page-11-1"></span>• Status output

#### **2.3.1 ProxySG S400 Appliance**

The front panel of the ProxySG S400 (as shown below in [Figure 4\)](#page-11-2) has a Liquid Crystal Display (LCD), two Light Emitting Diodes (LEDs), and six control buttons. The control buttons on the front panel are disabled once the module is configured for its Approved mode of operation.

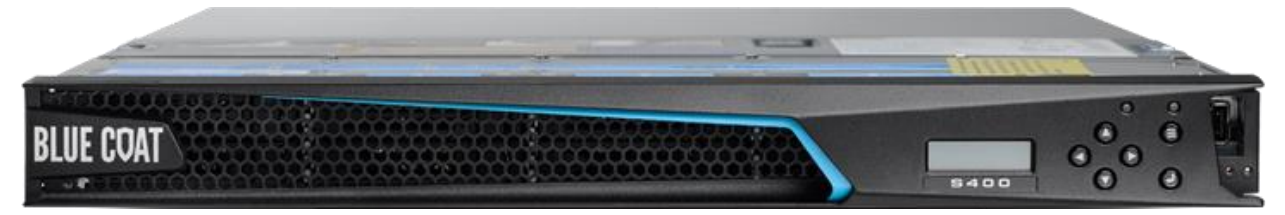

**Figure 4 Connection Ports at the Front of the ProxySG S400**

<span id="page-11-3"></span><span id="page-11-2"></span>The type and quantity of all ports present in the front panel of the ProxySG S400 are given in [Table 4.](#page-11-3)

**Table 4 FIPS 140-2 Logical Interface Mappings for the front of the ProxySG S400**

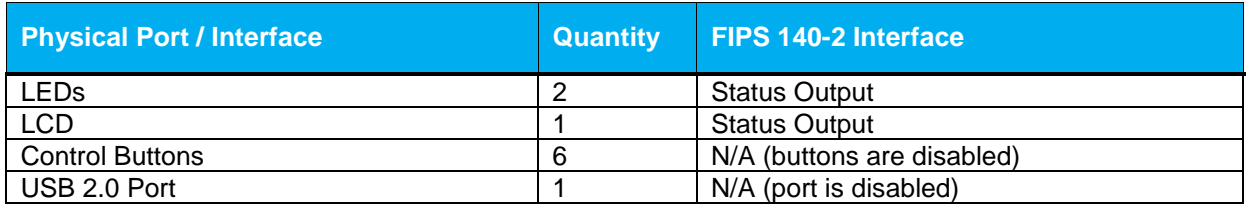

<span id="page-12-1"></span>The status indications provided by the LEDs on the front of the ProxySG S400 is described in [Table 5.](#page-12-1)

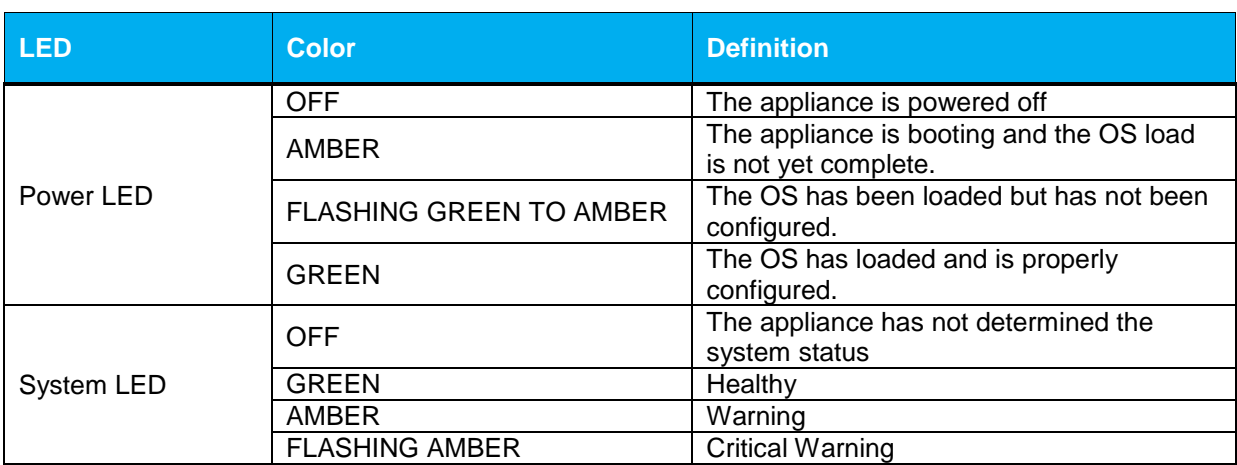

**Table 5 Front Panel LED Status Indications for the ProxySG S400**

The rear of the ProxySG S400 is shown in [Figure 5.](#page-12-0)

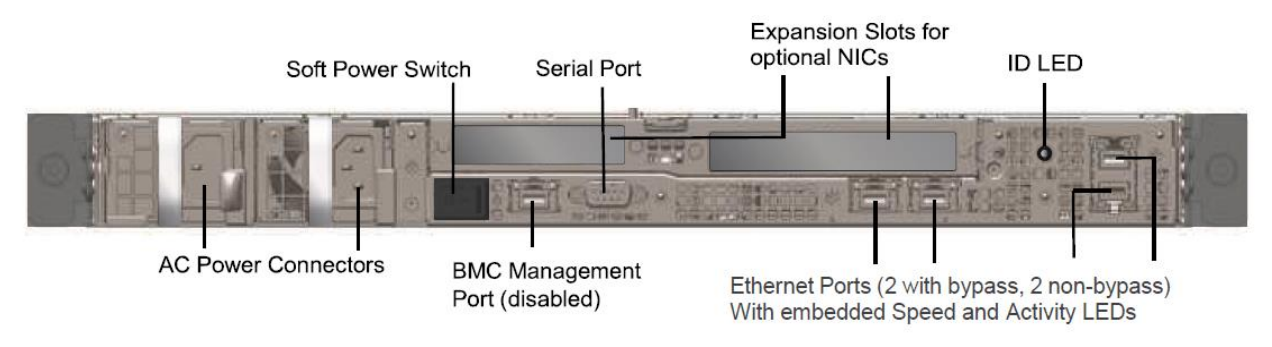

#### **Figure 5 Connection Ports at the Rear of the ProxySG S400**

<span id="page-12-0"></span>The rear side of the ProxySG S400 (shown in [Figure 5\)](#page-12-0) contains all the connecting ports. Those ports are:

- Two AC power connectors
- A serial port to connect to a Personal Computer (PC) for management
- (2) Dual port, bypass-capable 10/100/1000 Base T Ethernet adapter ports
- One onboard, non-bypass 10/100/1000 Base T Ethernet adapter port for system management<sup>11</sup>
- One onboard, non-bypass 10/100/1000 Base T Ethernet adapter port
- One onboard 10/100 Base T BMC management port (disabled/for internal use only)
- Two expansion slots $12$

l

<sup>&</sup>lt;sup>11</sup> The port can be used to access all functionality provided by the module. However, it is the preferred port for management. <sup>12</sup> Optional NICs are not included in the validation.

<span id="page-13-1"></span>The type and quantity of all ports present in rear panel of the ProxySG S400 are given in [Table 6.](#page-13-1)

**Table 6 FIPS 140-2 Logical Interface Mappings for the rear of the ProxySG S400**

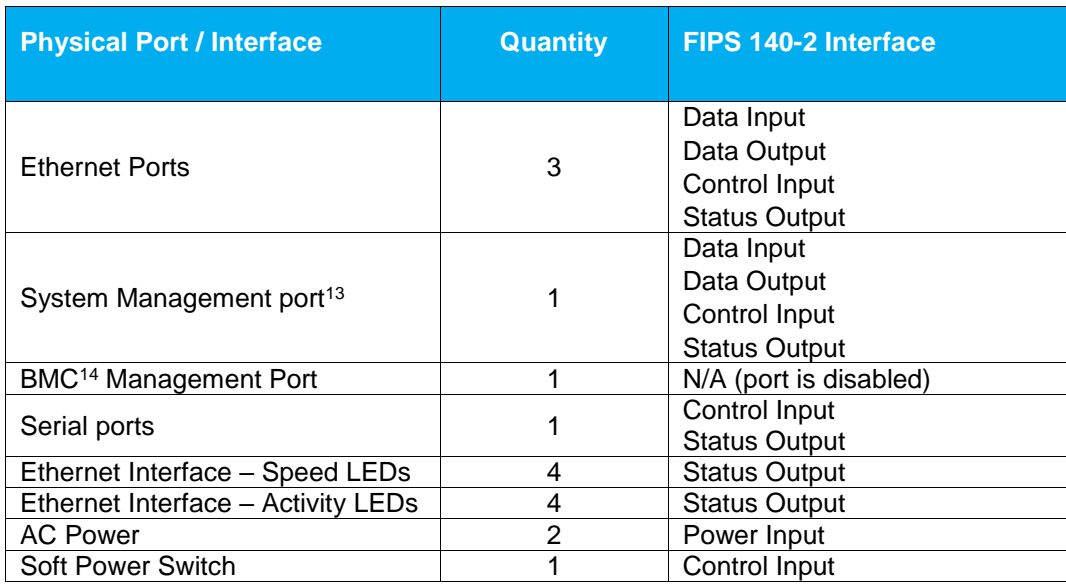

<span id="page-13-2"></span>The status indications provided by the LEDs on the rear of the ProxySG S400 are described in [Table 7](#page-13-2)*.*

**Table 7 Rear Panel LED Status Indications for the ProxySG S400**

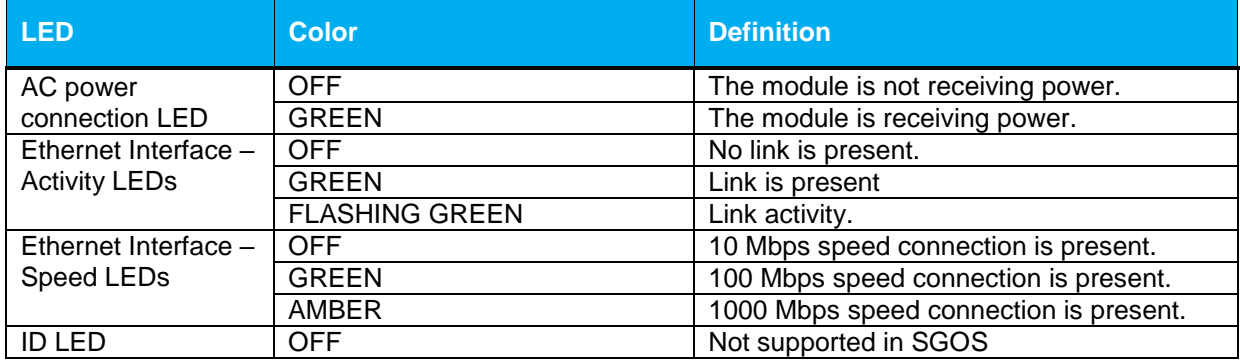

#### <span id="page-13-0"></span>**2.3.2 ProxySG S500 Appliance**

The front panel of the ProxySG S500 (as shown below in [Figure 6\)](#page-14-0) has a Liquid Crystal Display (LCD), two Light Emitting Diodes (LEDs), and six control buttons. The control buttons on the front panel are disabled once the module is configured for its Approved mode of operation.

l  $13$  The port can be used to access all functionality provided by the module. However, it is the preferred port for management. <sup>14</sup> BMC - Base Management Controller

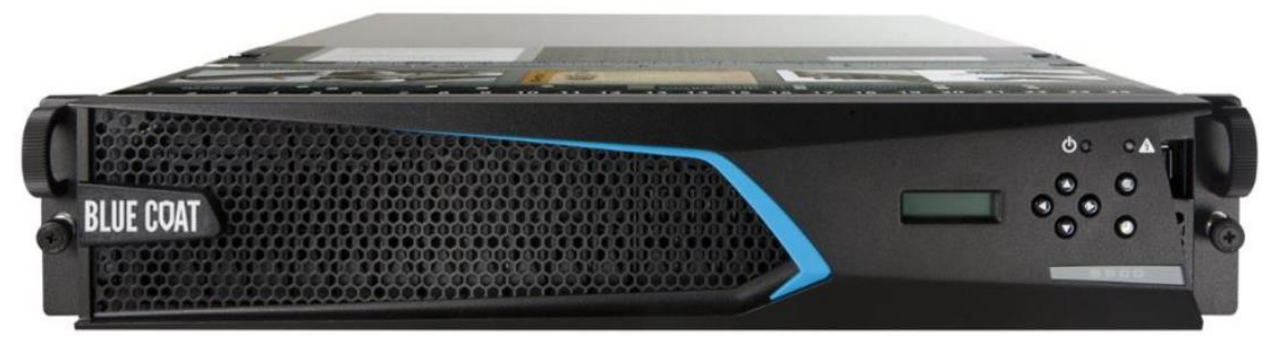

**Figure 6 Connection Ports at the Front of the ProxySG S500**

<span id="page-14-1"></span><span id="page-14-0"></span>The type and quantity of all ports present in the front panel of the ProxySG S500 are given in [Table 8.](#page-14-1) **Table 8 FIPS 140-2 Logical Interface Mappings for the front of the ProxySG S500**

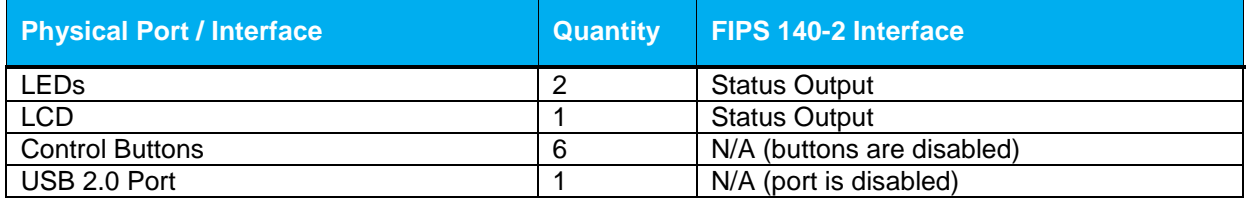

<span id="page-14-2"></span>The status indications provided by the LEDs on the ProxySG S500 are described in [Table 9.](#page-14-2)

#### **Table 9 Front Panel LED Status Indications for the ProxySG S500**

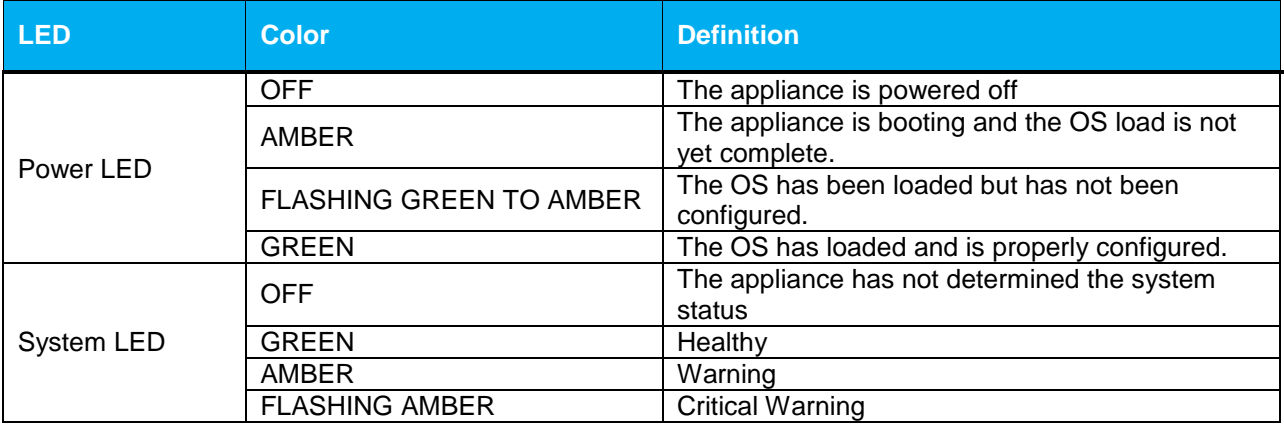

The rear of the ProxySG S500 is shown in [Figure 7.](#page-15-0)<br>Expansion Slots for Optional NICs

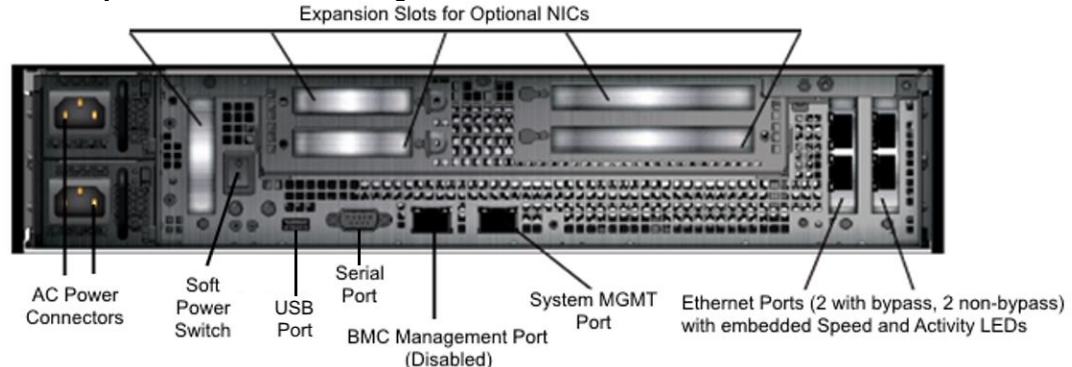

**Figure 7 Connection Ports at the Rear of the ProxySG S500**

<span id="page-15-0"></span>The rear side of the ProxySG S500 (shown in [Figure 7\)](#page-15-0) contains all the connecting ports. Those ports are:

- Two AC power connectors.
- A serial port to connect to a Personal Computer (PC) for management.
- (2) dual port 10G Base T Ethernet NICs
- One onboard, non-bypass 10/100/1000 Base T Ethernet adapter port for system management<sup>15</sup>
- One onboard 10/100/1000 Base T BMC management port (disabled/for internal use only)
- Five expansion slots $16$
- USB 2.0 port (disabled)

<span id="page-15-1"></span>The type and quantity of all ports present in rear panel of the ProxySG S500 are given in [Table 10.](#page-15-1)

#### **Table 10 FIPS 140-2 Logical Interface Mappings for the rear of the ProxySG S500**

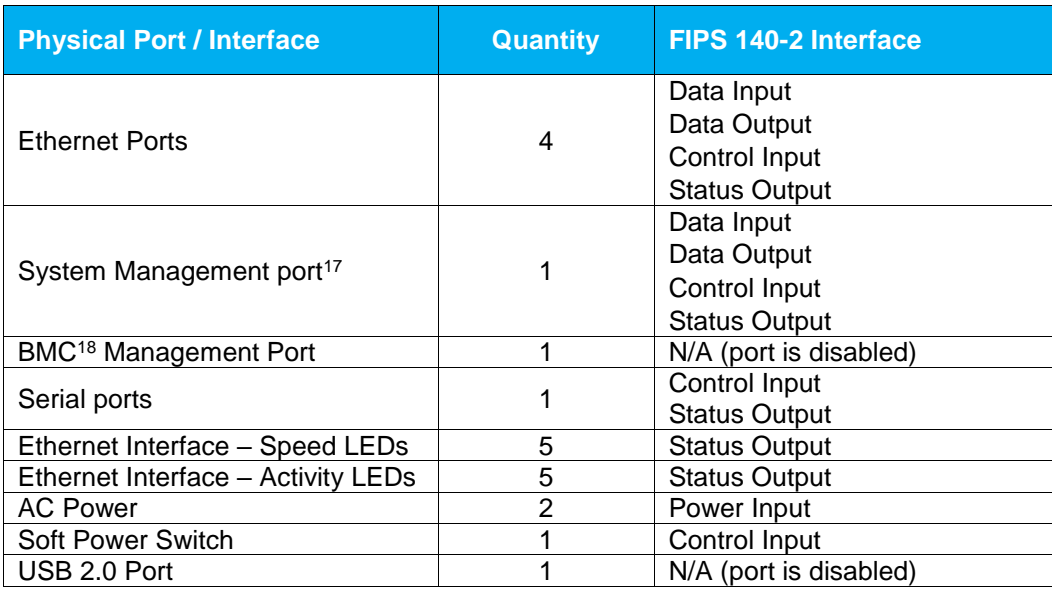

<sup>18</sup> BMC – Base Management Controller

l

<sup>&</sup>lt;sup>15</sup> The port can be used to access all functionality provided by the module. However, it is the preferred port for management. <sup>16</sup> Optional NICs are not included in the validation.

 $17$  The port can be used to access all functionality provided by the module. However, it is the preferred port for management.

<sup>© 2017</sup> Symantec Corporation Page 16 of 58 This document may be freely reproduced and distributed whole and intact including this copyright notice.

<span id="page-16-0"></span>The status indications provided by the LEDs on the rear of the ProxySG S500 are described in [Table 11](#page-16-0)*.*

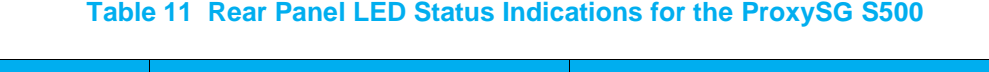

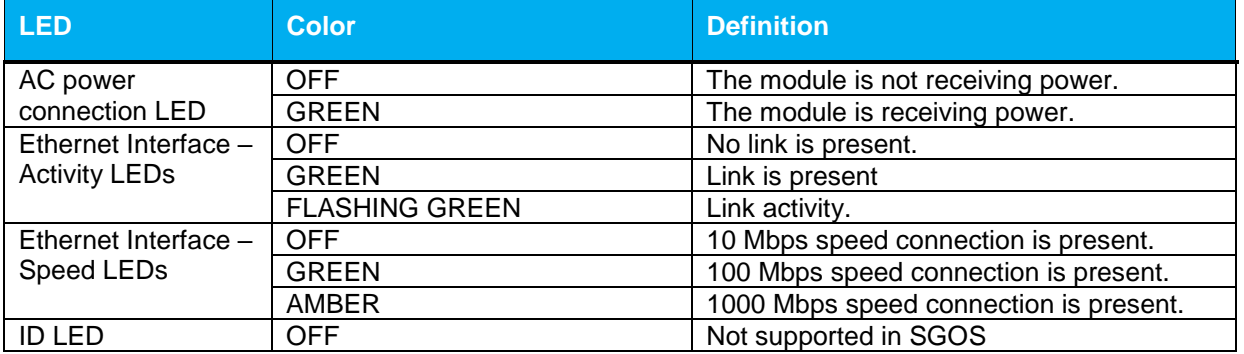

## <span id="page-17-0"></span>**2.4 Roles and Services**

Before accessing the modules for any administrative services, COs and Users must authenticate to the module according to the methods specified in [Table 16.](#page-23-0) The modules offer two management interfaces:

- Command Line Interface (CLI): Accessible locally via the serial port (provides access to the Setup Console portion of the CLI which requires the additional "Setup" password to gain access) or remotely using SSH. This interface is used for management of the modules. This interface must be accessed locally via the serial port to perform the initial module configurations (IP address, DNS server, gateway, and subnet mask) and placing the modules into the Approved mode. When the module has been properly configured, this interface can be accessed via SSH. Management of the module may take place via SSH or locally via the serial port. Authentication is required before any functionality will be available through the CLI.
- Management Console (MC): A graphical user interface accessible remotely with a web browser that supports TLS. This interface is used for management of the modules. Authentication is required before any functionality will be available through the Management Console

When managing the module over the CLI, COs and Users both log into the modules with administrator accounts entering the "standard", or "unprivileged" mode on the ProxySG. Unlike Users, COs have the ability to enter the "enabled" or "privileged" mode after initial authentication to the CLI by supplying the "enabled" mode password. Additionally, COs can only enter the "configuration" mode from the "enabled" mode via the CLI, which grants privileges to make configuration level changes. Going from the "enabled" mode to the "configuration" mode does not require additional credentials. The details of these modes of operation are found below in [Table 12.](#page-17-1)

<span id="page-17-1"></span>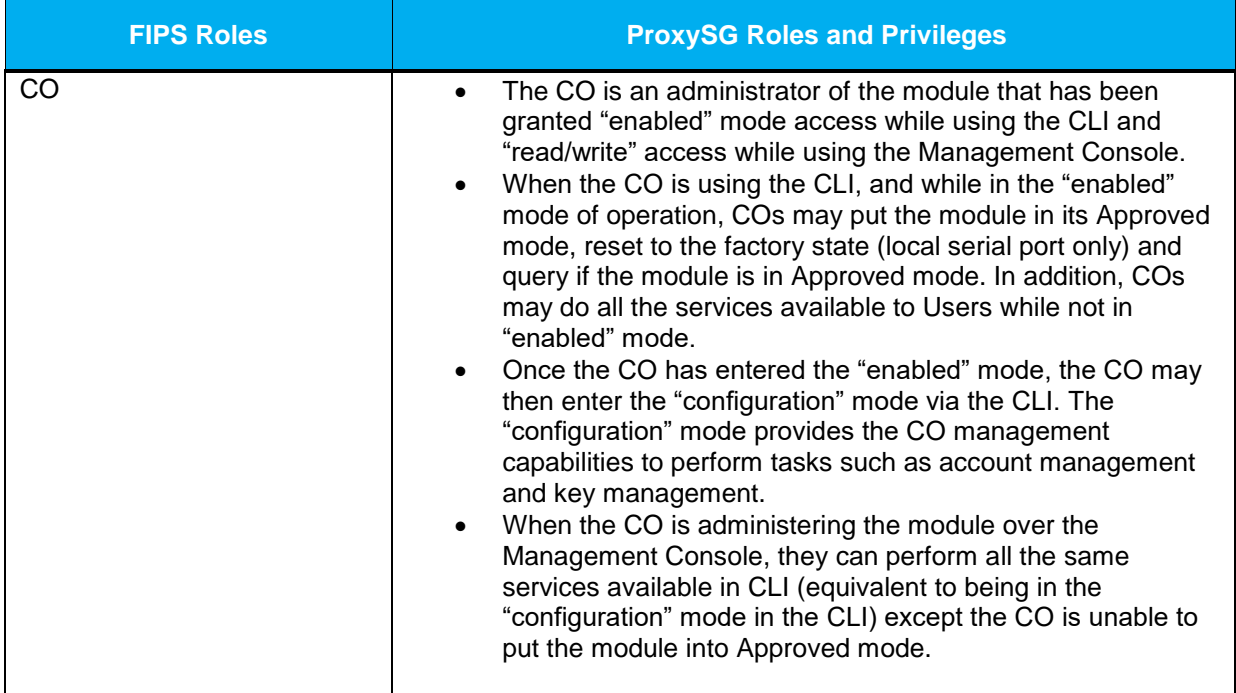

#### **Table 12 FIPS and ProxySG Roles**

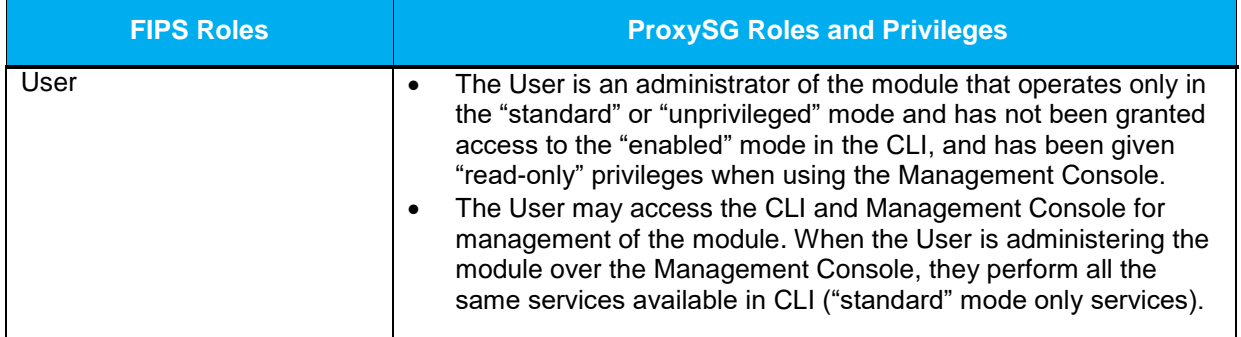

Descriptions of the services available to a Crypto Officer (CO) and Users are described below in [Table 13](#page-18-1) and [Table 14](#page-21-1) respectively. For each service listed below, COs and Users are assumed to already have authenticated prior to attempting to execute the service. Please note that the keys and CSPs listed in the table indicate the type of access required using the following notation:

- **R**: The CSP is read
- **W**: The CSP is established, generated, modified, or zeroized
- **X:** Execute: The CSP is used within an Approved or Allowed security function or authentication mechanism.

#### <span id="page-18-0"></span>**2.4.1 Crypto-Officer Role**

Descriptions of the FIPS 140-2 relevant services available to the Crypto-Officer role are provided in [Table](#page-18-1)  [13](#page-18-1) below. Additional services are that do not access CSPs can be found in the following documents:

Symantec SGOS Proxy Administration Guide, Version 6.7.x Symantec SGOS Proxy Visual Policy Manager Reference, Version 6.7.x Symantec SGOS Proxy Content Policy Language Reference, Version 6.7.x Symantec SGOS Command Line Interface Reference, Version 6.7.x

#### **Table 13 Crypto Officer Role Services and CSP Access**

<span id="page-18-1"></span>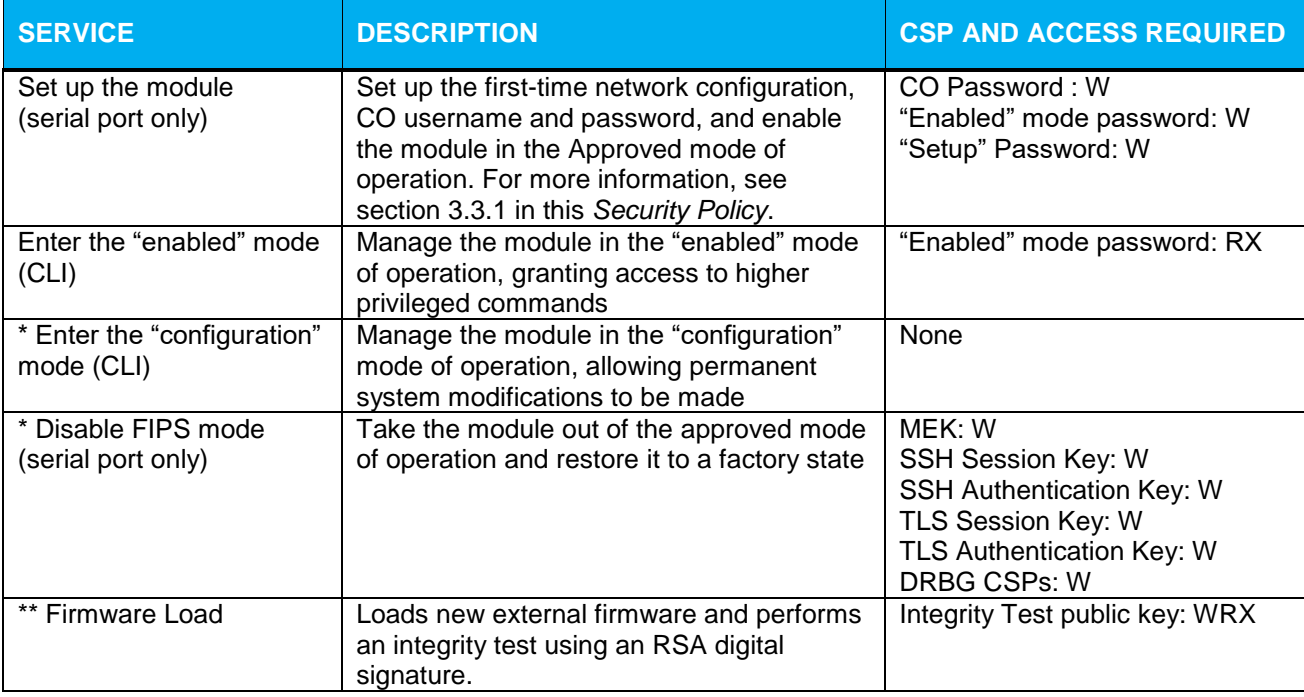

© 2017 Symantec Corporation Page 19 of 58 This document may be freely reproduced and distributed whole and intact including this copyright notice.

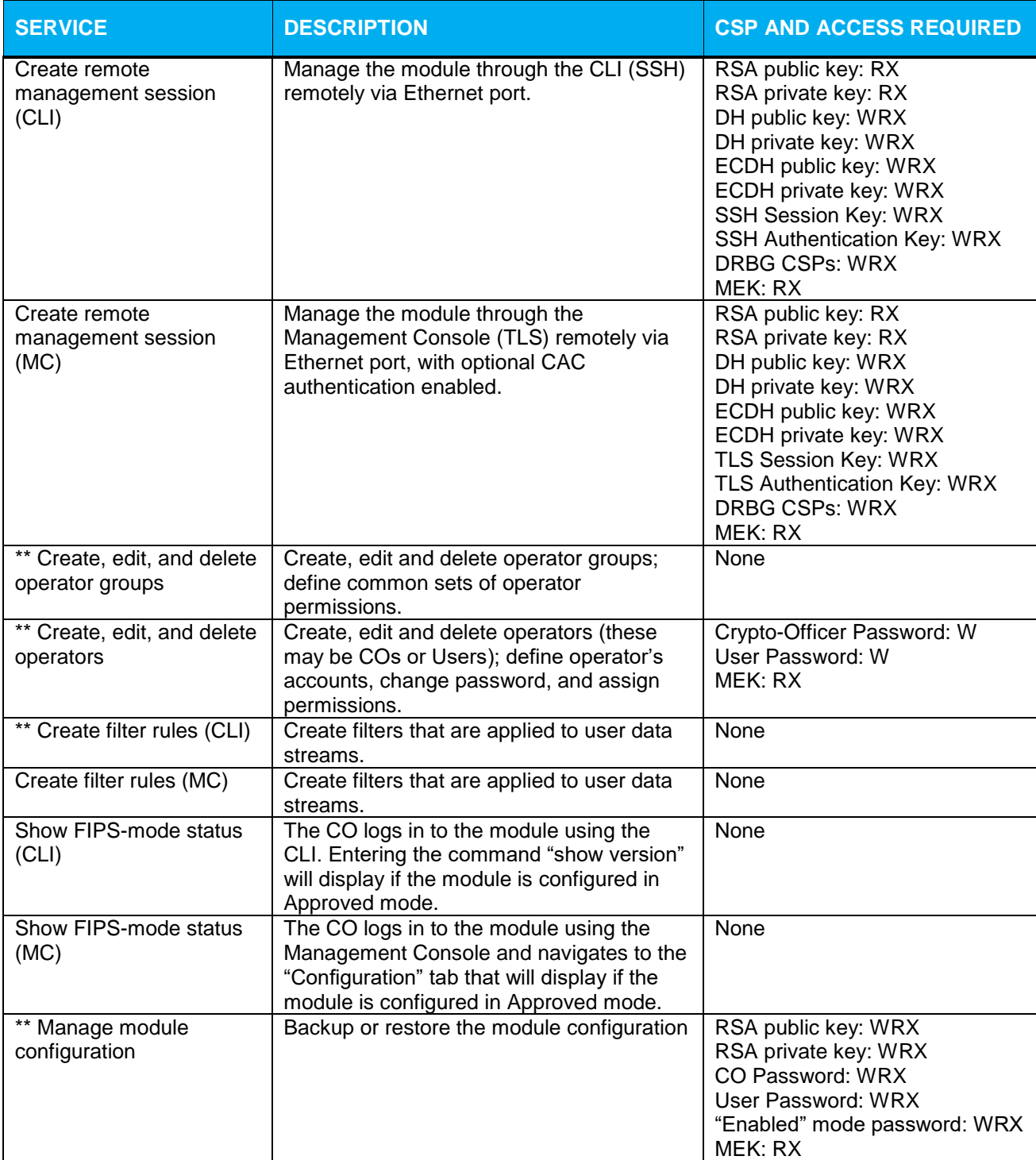

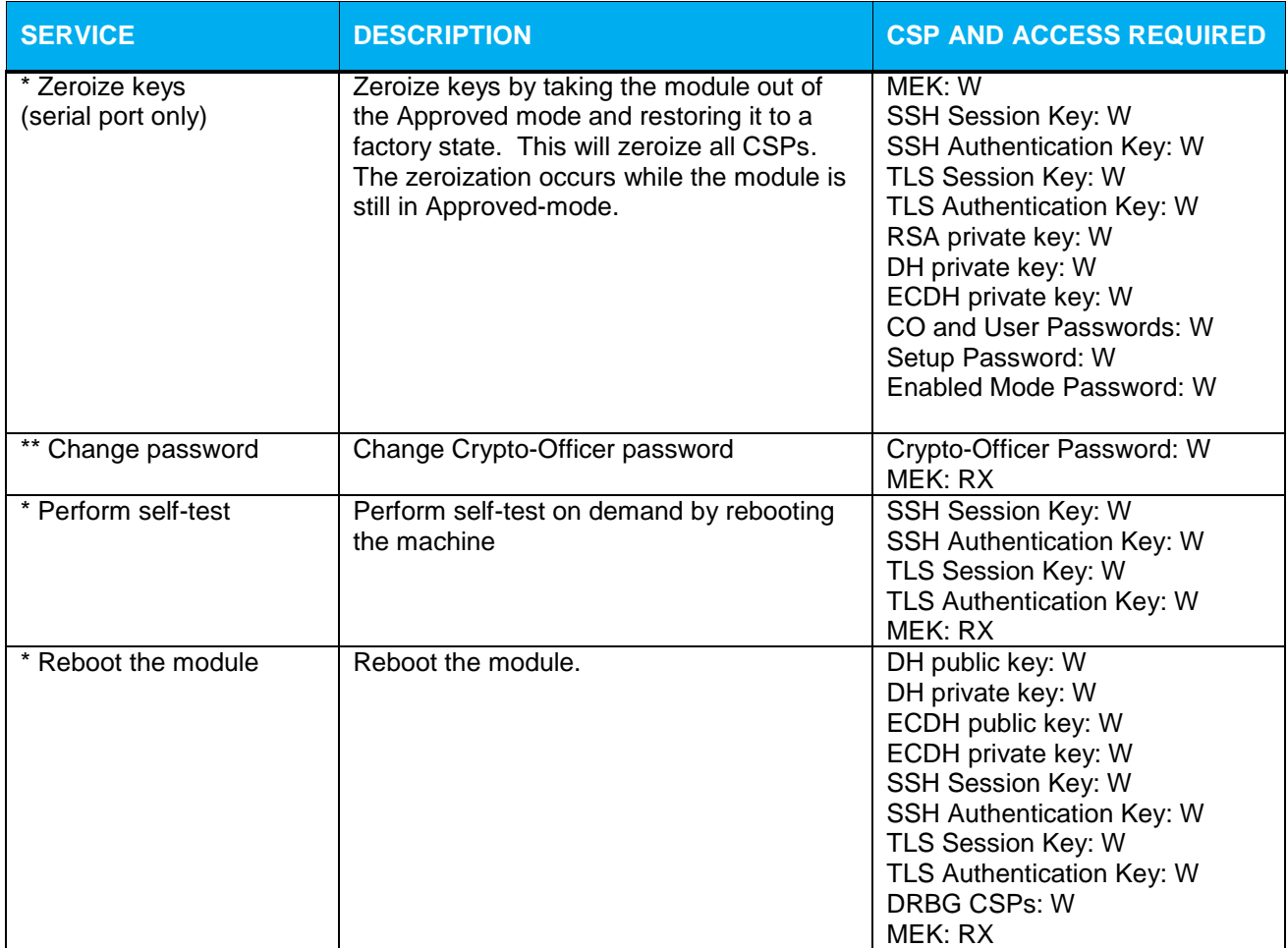

\* - Indicates services that are only available once the CO has entered the "enabled" mode of operation. \*\* - Indicates services that are only available once the CO has entered the "enabled" mode followed by the "configuration" mode of operation.

#### <span id="page-21-0"></span>**2.4.2 User Role**

Descriptions of the FIPS 140-2 relevant services available to the User role are provided in [Table 14](#page-21-1) below. Additional services are that do not access CSPs can be found in the following documents:

Symantec SGOS Proxy Administration Guide, Version 6.7.x Symantec SGOS Proxy Visual Policy Manager Reference, Version 6.7.x Symantec SGOS Proxy Content Policy Language Reference, Version 6.7.x Symantec SGOS Command Line Interface Reference, Version 6.7.x

#### **Table 14 User Services and CSP Access**

<span id="page-21-1"></span>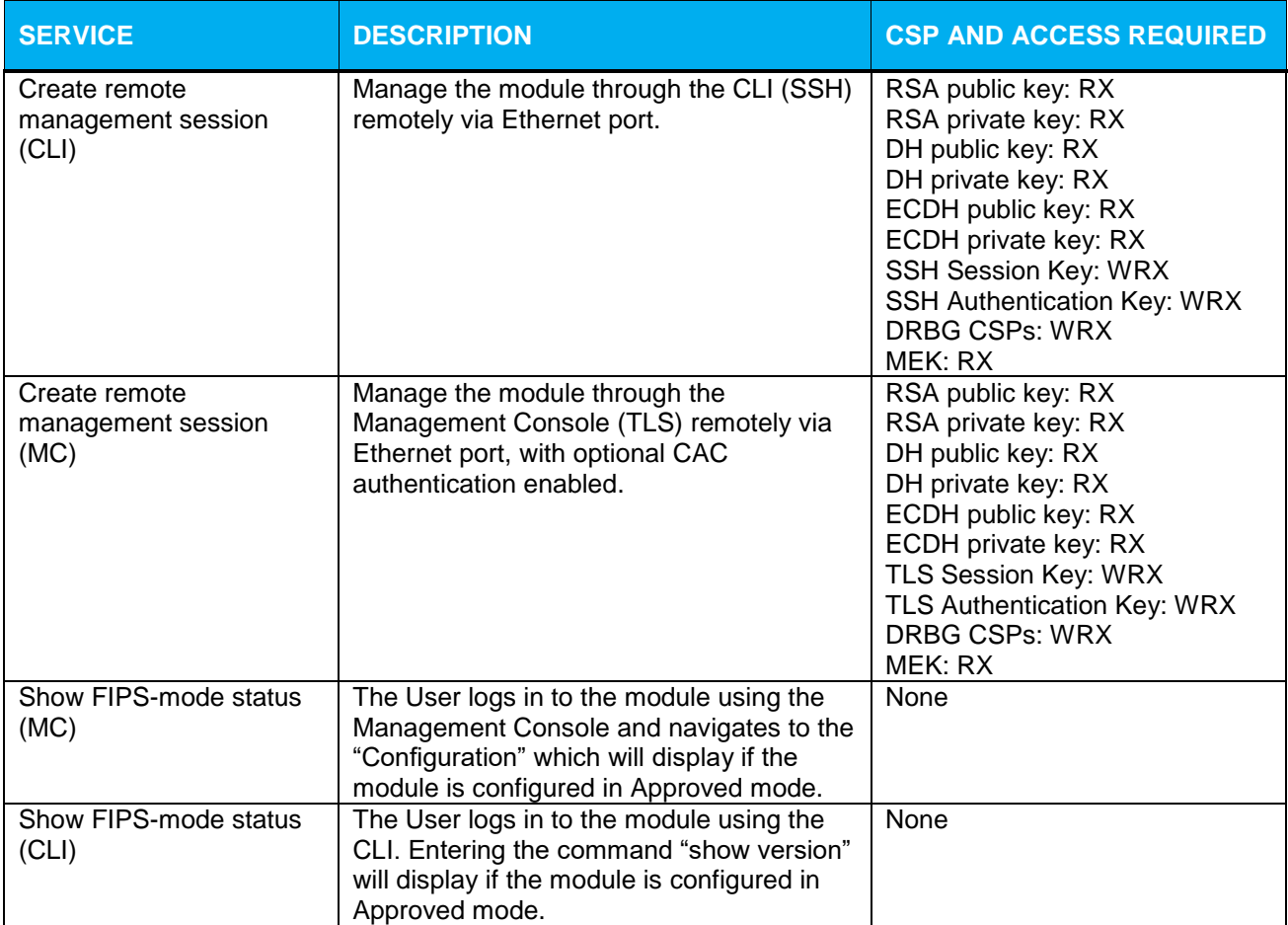

The CO and User roles may monitor the health and status of the modules using SNMPv3. SNMPv3 privacy and authentication keys must be generated by an external application as the module is not capable of generating the keys internally. The keys are not tied to the CO's CLI and Management Console credentials. No security is claimed from the use of the SNMPv3 protocol in the module. Keys and CSPs encrypted using a SNMP are considered in plaintext form.

#### **Table 15 Non-Approved Services and Description**

<span id="page-22-1"></span>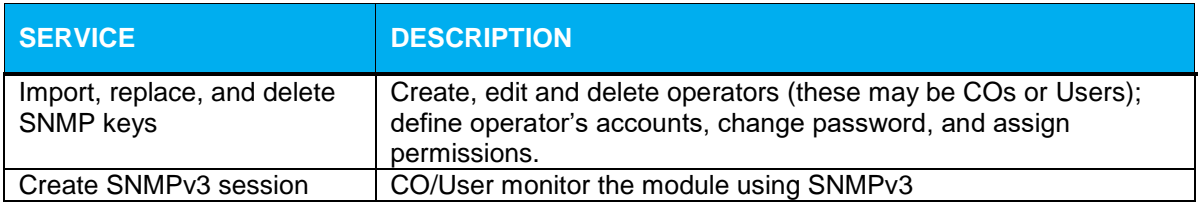

#### <span id="page-22-0"></span>**2.4.3 Authentication Mechanism**

The module supports role-based authentication. COs and Users must authenticate using a user ID and password, SSH client key (SSH only), or certificates associated with the correct protocol in order to set up the secure session. Secure sessions that authenticate Users have no interface available to access other services (such as Crypto Officer services). Each CO or User SSH session remains active (logged in) and secured until the operator logs out or inactivity for a configurable amount of time has elapsed. Each CO and User Management Console session remains active until the operator logs out or inactivity for a configurable amount of time has elapsed.

Modules used by the United States Department of Defense (DoD) must meet Homeland Security Presidential Directive (HSPD)-12 requirements regarding the use of FIPS 201 validated Common Access Card (CAC) authentication for COs and Users connecting to management functionality of the module. Additionally, other agencies may require FIPS 201 validated PIV<sup>19</sup> II card authentication.

When the module is configured to use CAC authentication, it will implement specially configured CPL during administrator authentication in order to facilitate TLS mutual authentication. This is accomplished by modifying the HTTPS-Console service so that it can be configured to validate a client certificate against a chosen certificate authority (CA) list. CAC authentication will take place against a Certificate realm, and CO and User authorization takes place against an LDAP realm.

The authentication procedure leverages  $3<sup>rd</sup>$  party middleware on the management workstation in order to facilitate two factor authentication of the user to their CAC using a Personal Identification Number (PIN). This process enables the module to retrieve the X.509 certificate from the microprocessor smart card. The process is as follows:

- 1. On the management workstation the CO or User opens a browser and establishes a clear-text HTTP connection with the module.
- 2. Using CPL similar to the VPM NotifyUser action, the CO or User is presented with a DoD warning banner which they must positively acknowledge and accept.
- 3. NotifyUser redirects the browser to an HTTPS connection with the module that requires mutual authentication. This is made possible by CPL that puts the module in reverse-proxy mode at this point.
- 4. The TLS handshakes begin. The reverse-proxy service on the module requires a certificate to complete the handshake (i.e. the verify-peer setting has been enabled in the reverse-proxy service).
- 5. The browser presents the CO or User with a dialog box prompting which certificate to select.
- 6. The CO or User selects the X.509 certificate on the CAC.
- 7. The middleware on the management workstation prompts the CO or User for the PIN to unlock the certificate. The CO or User enters the PIN and the certificate is transmitted to the module.
- 8. The module authenticates the certificate against the CA list that has been configured on the reverse proxy service using local CRLs and OCSP to check for certificate revocation.
- 9. The CO or User reviews and accepts the certificate issued to the web browser by the module. A mutually authenticated TLS session is now in use.
- 10. The module extracts the subject name (of the CO or User) from the  $subjectALINames$ extension of the X.509 certificate according to configuration of the certificate realms, Within the

l <sup>19</sup> PIV - Personal Identity Verification II

subjectAltNames extension is the CO or User's userPrincipleName (UPN) (when PIV cards are used in place of CACs, the CommonName (CN) field is extracted from the certificate instead). The UPN/CN is what ties the CAC identity to the Principle Name (PN) field of a CO or User record in Active Directory (AD), the LDAP server.

11. The certificate realm is configured to use an LDAP realm for authorization. The LDAP user is determined by LDAP search using the following filter: (userPrincipleName=\$(user.name)).

The CO or User is granted access to the Management Console if the UPN/CN is found in the LDAP directory. The exchanges with the LDAP server are secured using TLS. Conditions like *group=* and *ldap.attribute <name>* may also be used to authorize the CO or User and to specify if the CO or User should have read-only or read-write access.

<span id="page-23-0"></span>The authentication mechanisms used in the module are listed in [Table 16.](#page-23-0)

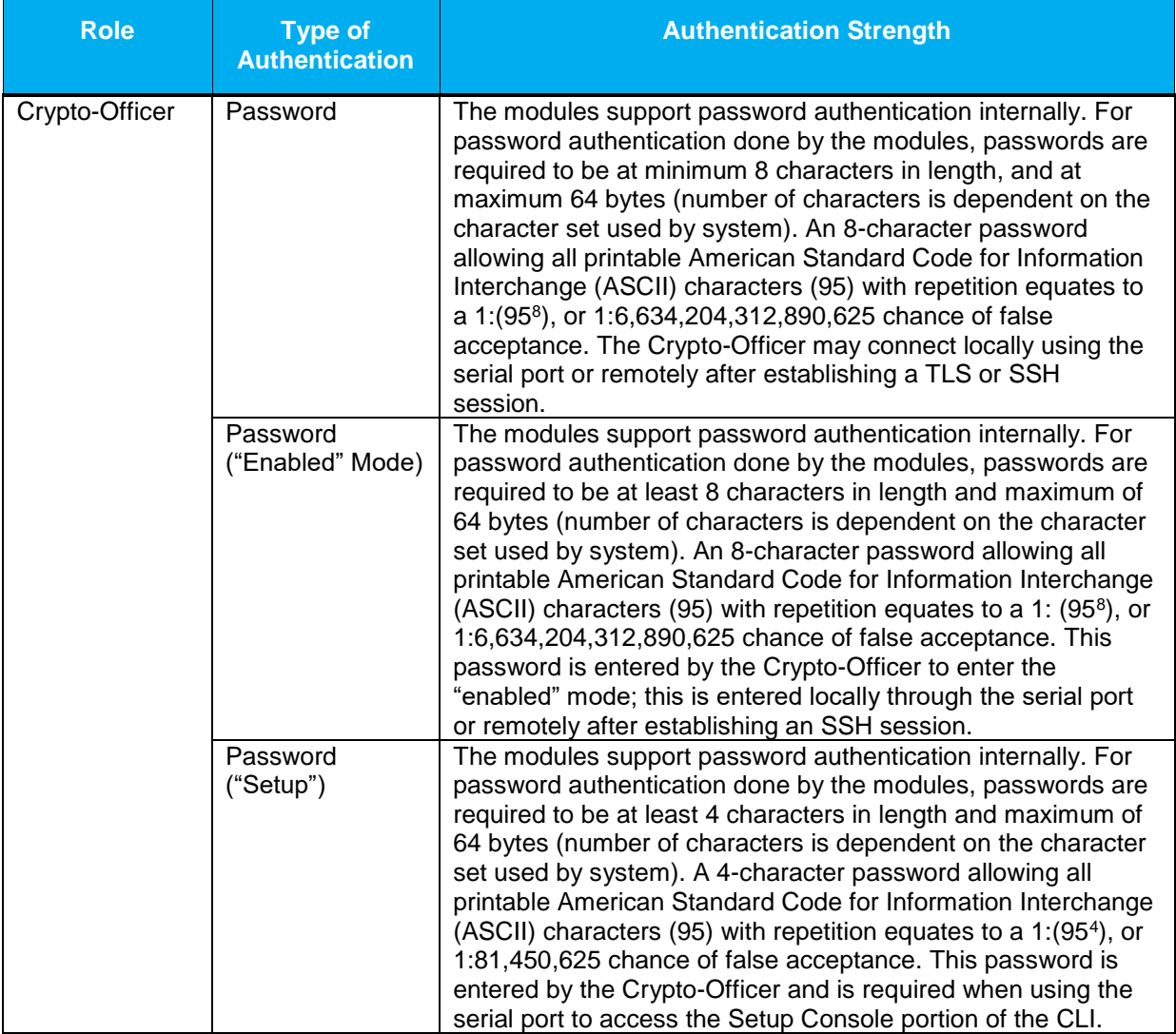

#### **Table 16 Authentication Mechanisms Used by the Module**

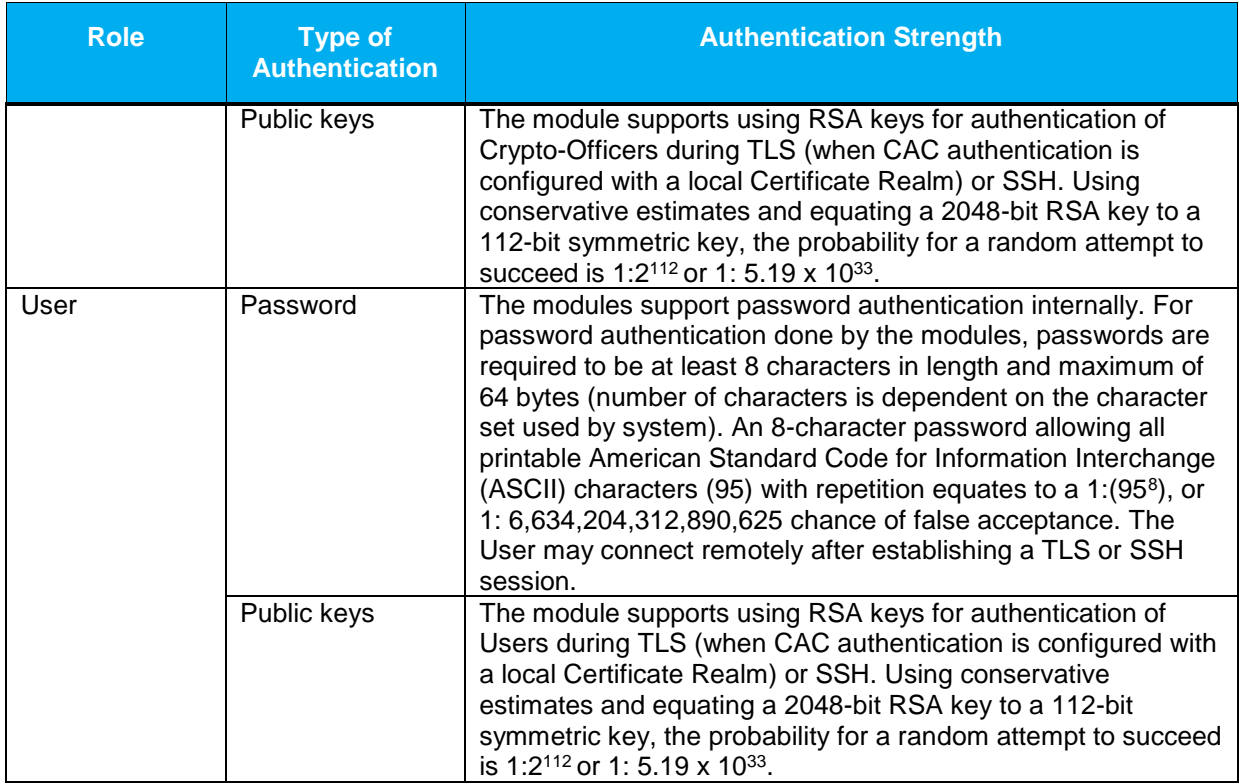

## <span id="page-24-0"></span>**2.5 Physical Security**

The Blue Coat ProxySG is a Multi-chip Standalone cryptographic module. It is enclosed in a hard, opaque metal case that completely encloses all of its internal components. There are only a limited set of vent holes provided in the case, and these holes obscure the view of the internal components of the module. Tamperevident labels are applied to the case to provide physical evidence of attempts to remove the case of the module. The Crypto-Officer is responsible for the placement of tamper-evident labels and baffles, and guidance and instructions can be found in section [3.1.1.2](#page-41-0) for the S400 models and section [3.2.1.2](#page-49-0) for the S500 models. The labels and baffles are part of the FIPS Security Kit for the S400 models (Part Number: 085-02891; HW-KIT-FIPS-400) and S500 models (Part Number 085-02870; HW-KIT-FIPS-500).

All of the module's components are production grade. The Blue Coat ProxySG was tested and found conformant to the EMI/EMC requirements specified by 47 Code of Federal Regulations, Part 15, Subpart B, Unintentional Radiators, Digital Devices, Class A (i.e., for business use).

## <span id="page-24-1"></span>**2.6 Non-Modifiable Operational Environment**

The operational environment requirements do not apply to the Blue Coat ProxySG. The module does not provide a general purpose operating system nor does it allow operators the ability to load untrusted firmware. The operating system run by the cryptographic module is referred to as Secure Gateway Operating System (SGOS). SGOS is a proprietary real-time embedded operating system.

## **2.7 Cryptographic Key Management**

The module implements the FIPS-Approved algorithms listed in the tables below.

**Table 17 FIPS-Approved Algorithm Implementations for Crypto Library version 4.1.1**

<span id="page-25-1"></span><span id="page-25-0"></span>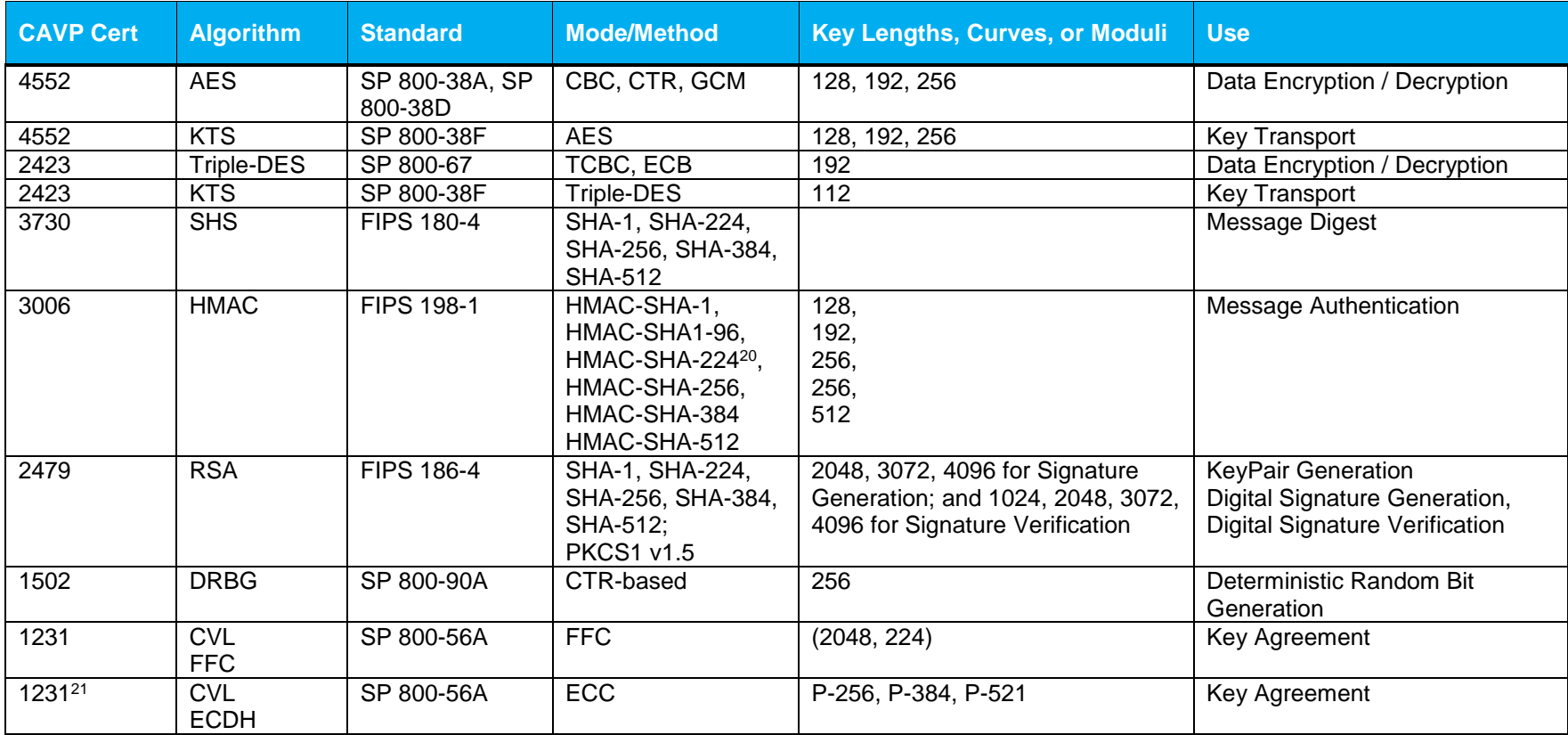

<sup>20</sup> HMAC-SHA-224 has been tested; however it is not used by any service.

<sup>21</sup> P-256 and P-521 has been tested for CVL ECDH; however it is not used by any service

© 2017 Symantec Corporation Page 26 of 58

l

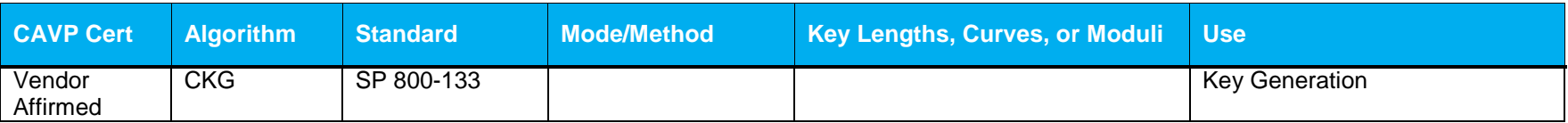

#### **Table 18 FIPS-Approved Algorithm Implementations for UEFI OS Loader version 4.14**

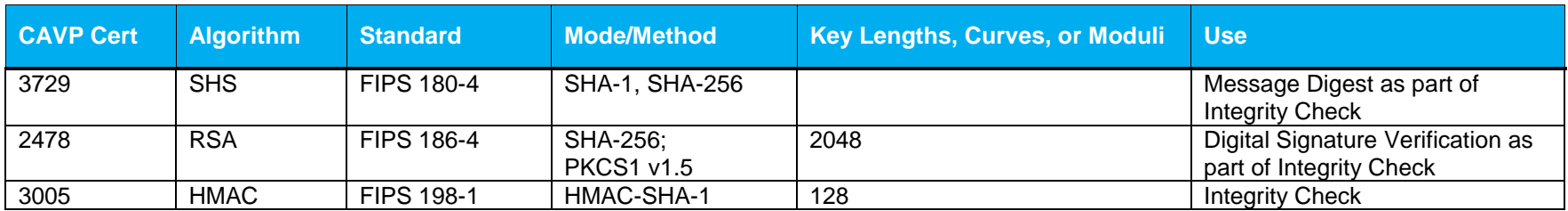

#### **Table 19 FIPS-Approved Algorithm Implementations for TLS Library version 4.1.1**

<span id="page-26-0"></span>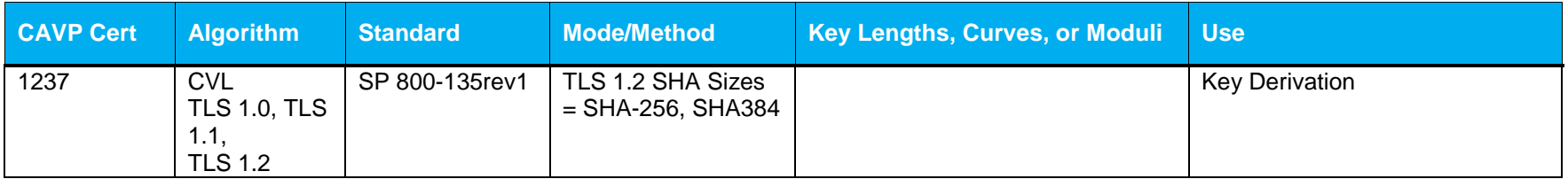

#### **Table 20 FIPS-Approved Algorithm Implementations for SSH Library version 7.2\_2**

<span id="page-26-2"></span><span id="page-26-1"></span>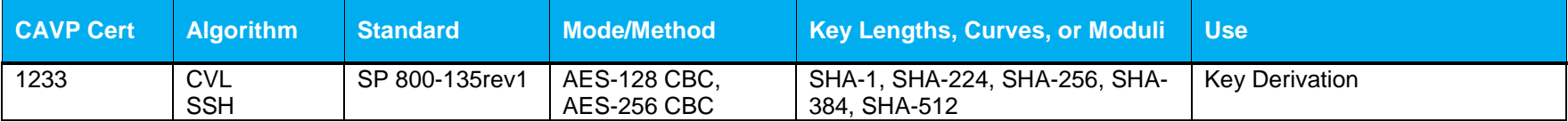

#### **Table 21 FIPS-Approved Algorithm Implementations for SNMP Library version 5.7.2\_1**

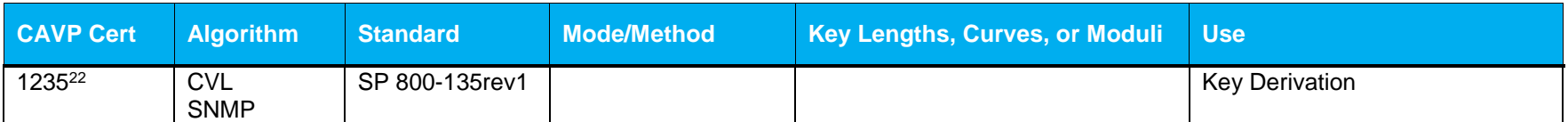

#### **Table 22 FIPS-Allowed Algorithms**

<span id="page-27-0"></span>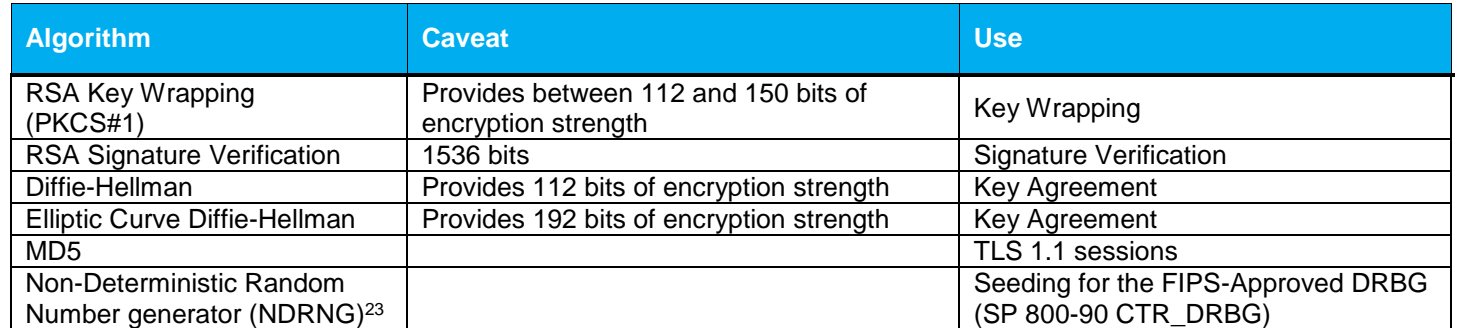

#### **Table 23 Non-Approved Algorithms**

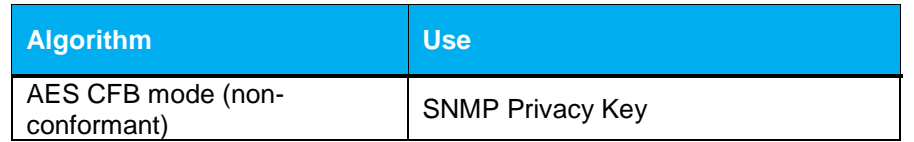

<span id="page-27-1"></span>**NOTE:** No parts of the TLS, SSH, and SNMP protocols, other than the KDF, have been reviewed or tested by the CAVP and CMVP

l

<span id="page-27-2"></span>© 2017 Symantec Corporation Page 28 of 58

<sup>22</sup> SNMP KDF was tested; however, it is not used by any service

<sup>23</sup> NDRNG is listed on the certificate

The vendor affirms generated seeds for private keys are generated per SP 800-133 (unmodified output from a DRBG)

Per SP800-67 rev1, the user is responsible for ensuring the module's limit to 2^32 encryptions with the same Triple-DES key while being used in SSH and/or TLS protocols.

<span id="page-29-1"></span>The module supports the CSPs listed below in [Table 24.](#page-29-1)

#### **Table 24 List of Cryptographic Keys, Cryptographic Key Components, and CSPs**

<span id="page-29-0"></span>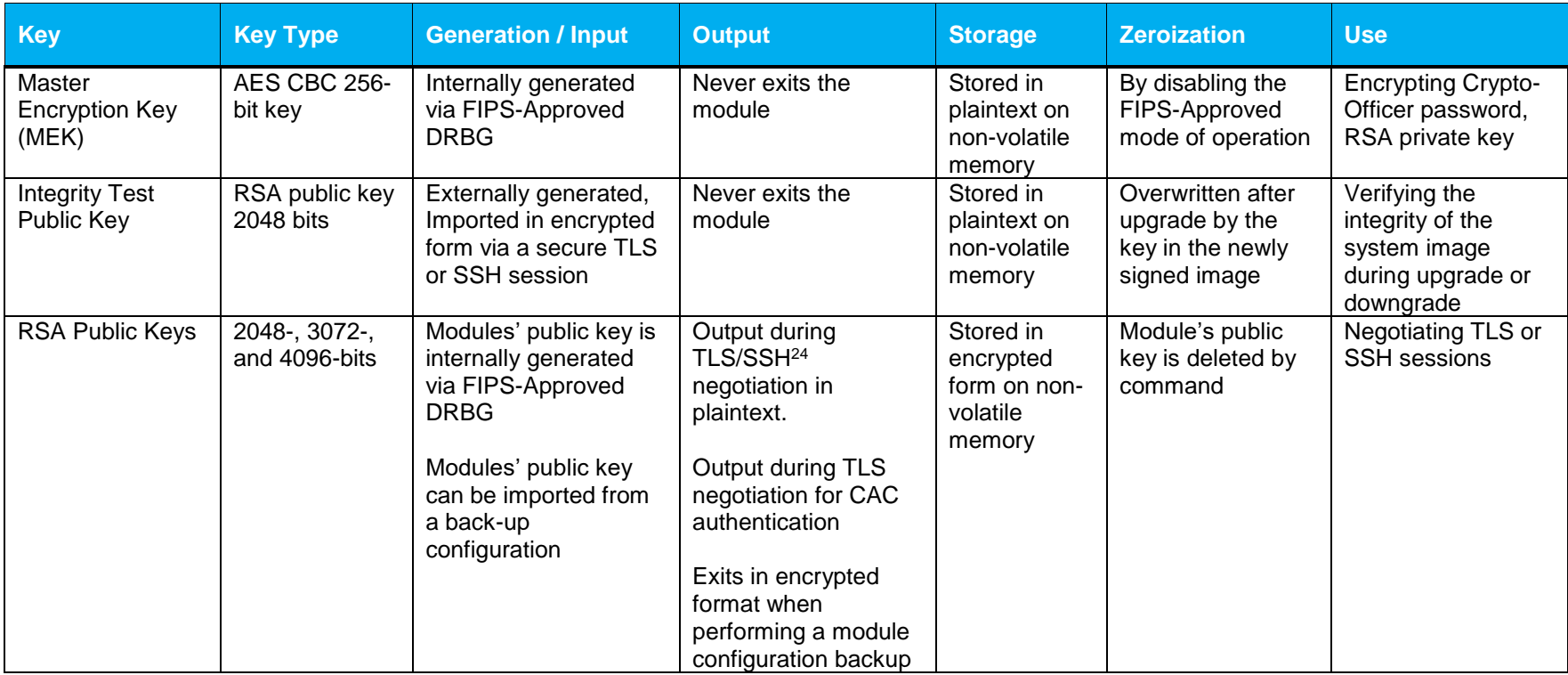

© 2017 Symantec Corporation Page 30 of 58

This document may be freely reproduced and distributed whole and intact including this copyright notice.

l  $^{24}$  SSH session negotiation only uses RSA key pairs of 2048-bits. RSA key pairs of 3072-bits and 4096-bits are only used for TLS session negotiation.

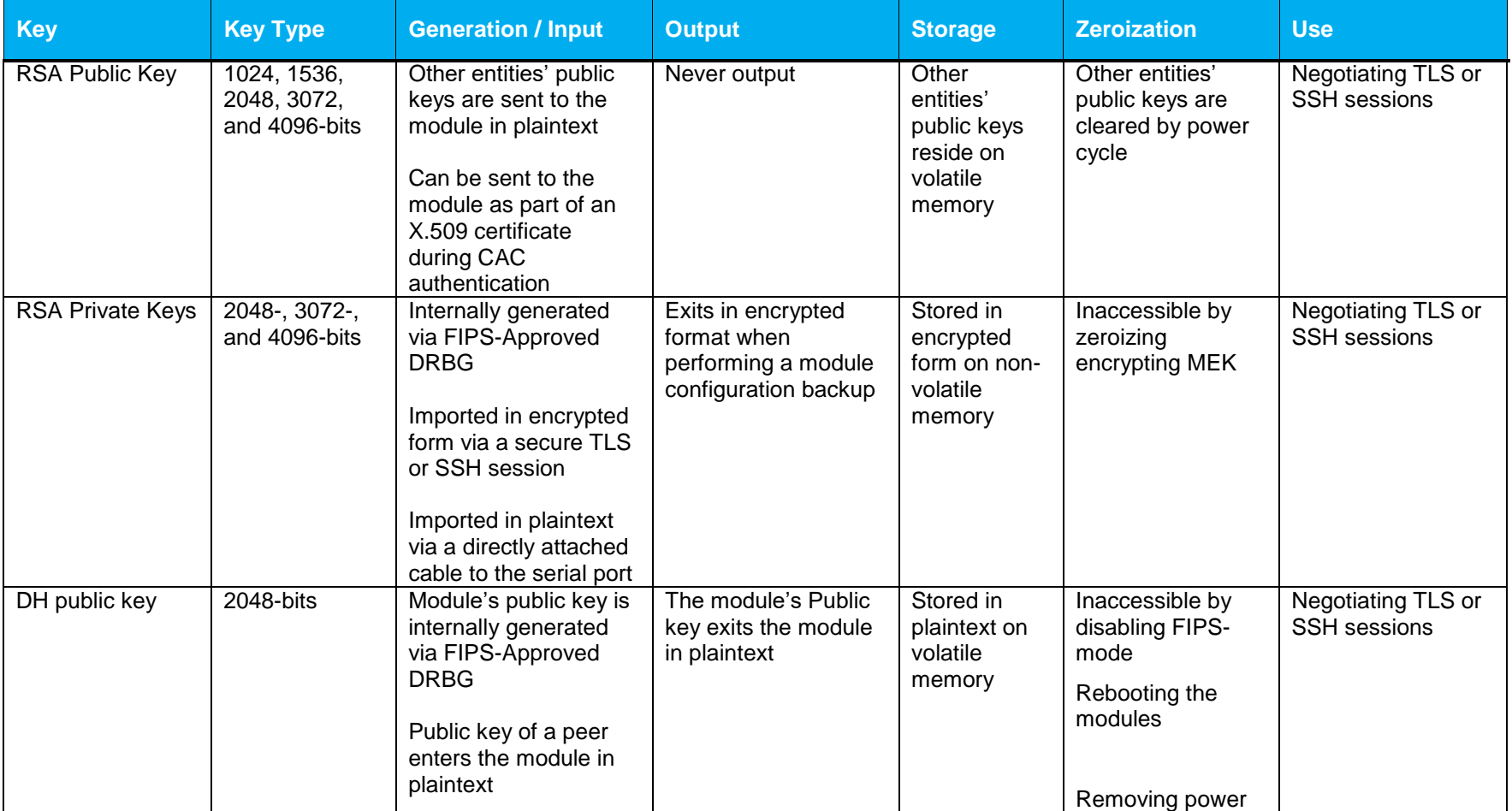

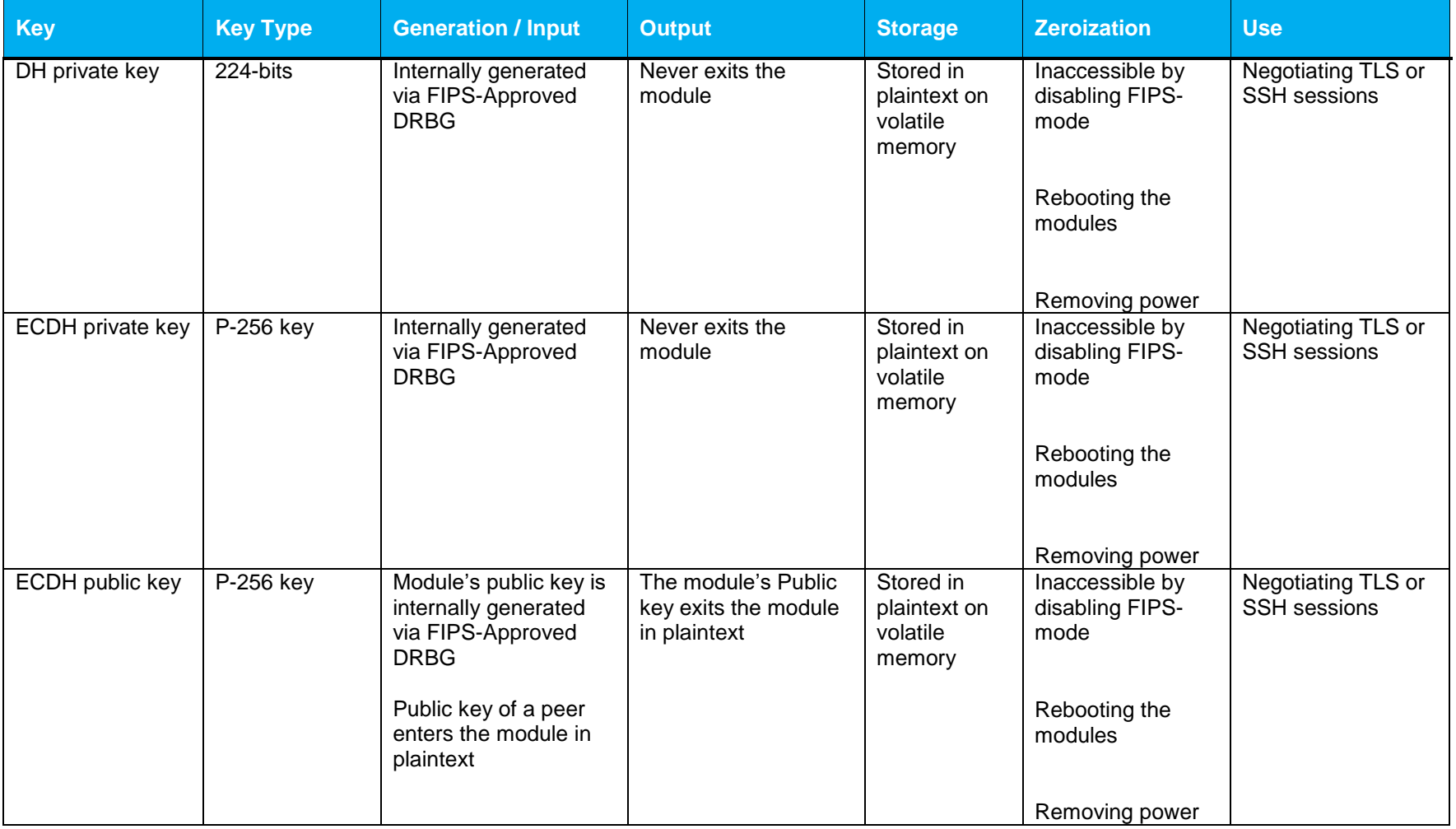

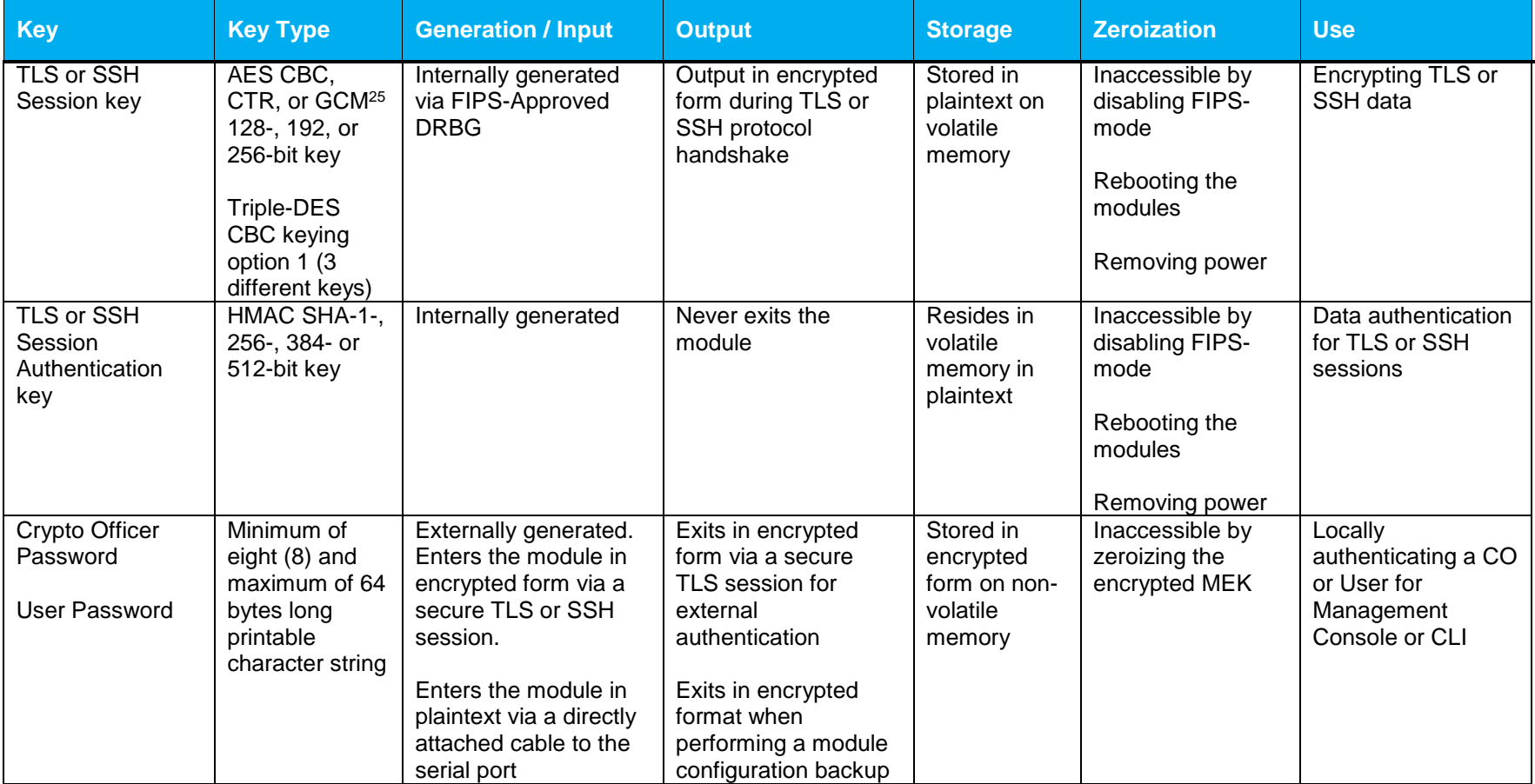

© 2017 Symantec Corporation Page 33 of 58

l

<sup>&</sup>lt;sup>25</sup> AES GCM is only used as part of TLS 1.2 cipher suites conformant to IG A.5, RFC 5288 and SP 800-52 which are listed in Table 24 of this document

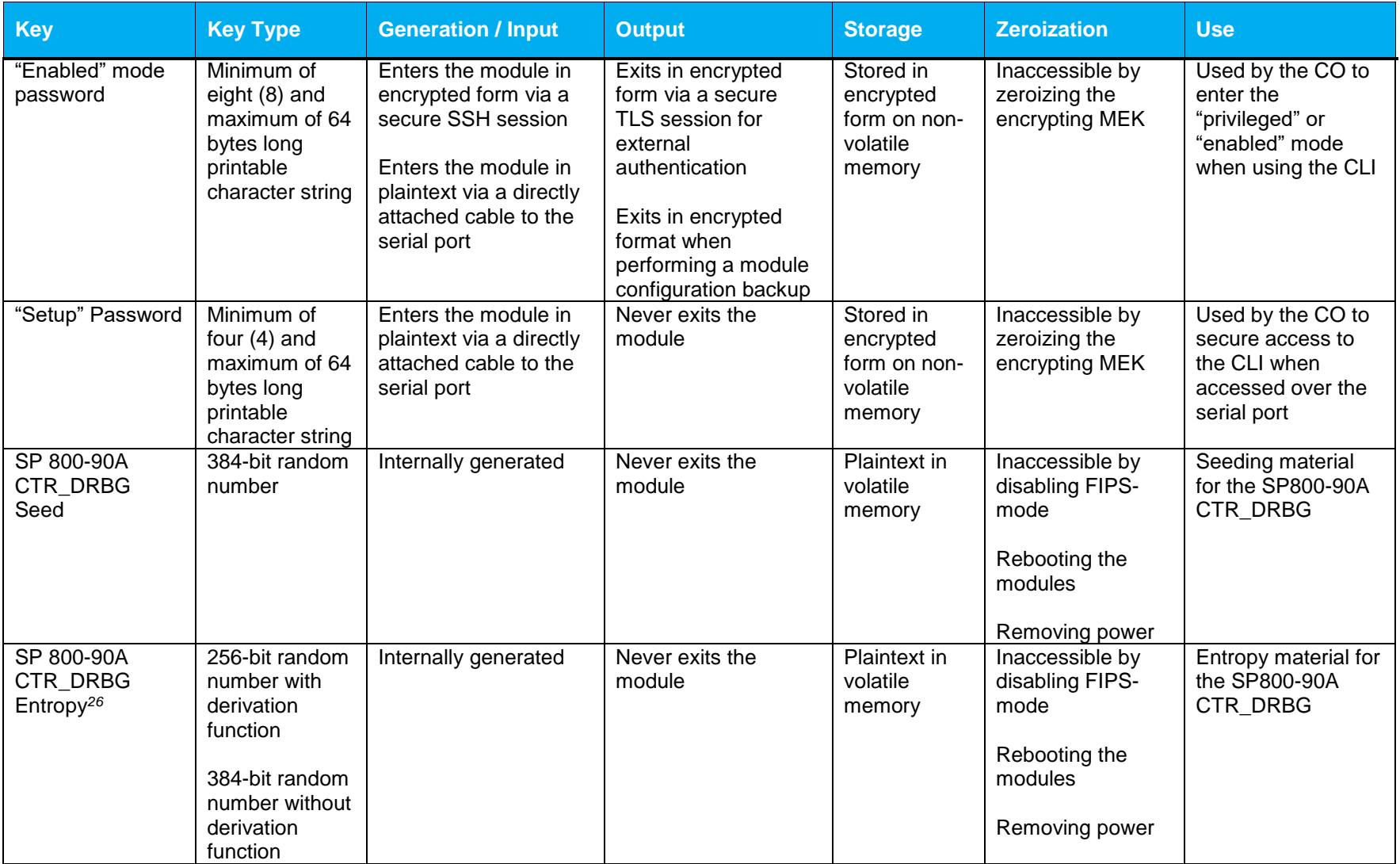

l  $^{26}$  The Entropy required by the FIPS-Approved SP 800-90 CTR\_DRBG (with AES-256) is supplied by the NDRNG

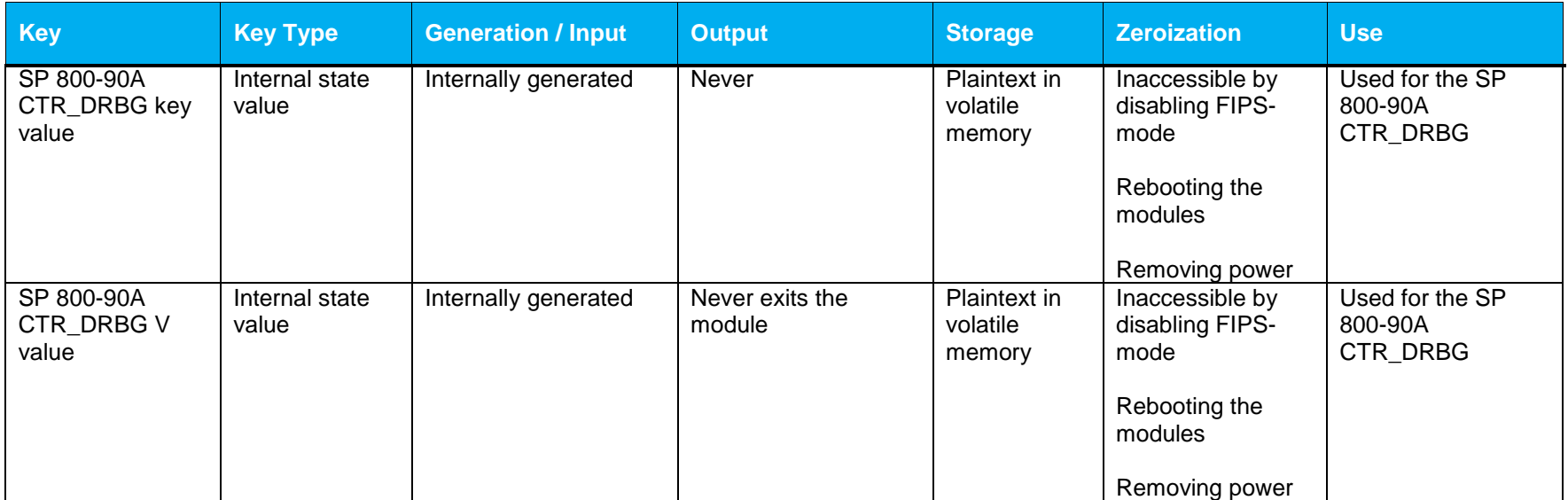

**NOTE:** The Approved DRBG is seeded with a minimum of 384-bits from an entropy-generating NDRNG inside the module's cryptographic boundary.

Keys and passwords that exit the module during a configuration backup are encrypted using a FIPS-Approved encryption algorithm. During the backup process, the CO must select the encryption algorithm to use: AES-128 CBC mode, or AES-256 CBC mode. The CO must choose a key strength that is greater than or equal to the strength of the key being encrypted.

#### <span id="page-35-0"></span>**2.8 Self-Tests**

If the module fails the POST Integrity Test, the following error is printed to the CLI (when being accessed via the serial port):

```
PKCS7 Signature verification failed, signature does not match.
```
If any other firmware self-tests fail, the following error is printed to the CLI (when being accessed via the serial port):

```
********************* SYSTEM ERROR ************************
The SG Appliance has failed the FIPS Self test.
System startup cannot continue.
***************** SYSTEM STARTUP HALTED *****************
E)xit FIPS mode and reinitialize system
R)estart and retry FIPS self-test
Selection:
```
When either of these errors occurs, the modules halt operation and provide no functionality. The only way to clear the error and resume normal operation is for the Crypto-Officer to reboot the modules. The status output provided below is shown only over the CLI (when being accessed via the serial port).

<span id="page-35-1"></span>The sections below describe the self-tests performed by the module.

#### **2.8.1 Power-Up Self-Tests**

The module performs the following self-tests using the UEFI OS Loader:

- Known Answer Tests
	- o SHA KAT using each of SHA-1 and SHA-256;
	- o HMAC KAT using each of SHA-1; and
	- o RSA Sign/Verify KAT with SHA-256.
- Firmware integrity check

The module performs the following self-tests using the SGOS Cryptographic Library software implementation at power-up:

• Known Answer Tests

- o AES KAT for encryption and decryption
- o AES-GCM KAT for decryption and decryption
- o TDES KAT for encryption and decryption
- o SHA KAT using each of SHA-1, SHA-224, SHA-256, SHA-384, SHA-512
- o HMAC KAT using each of SHA-1, SHA-224, SHA-256, SHA-384, SHA-512
- o RSA Sign/Verify KAT with SHA-256
- o RSA wrap/unwrap KAT
- o SP800-90A DRBG KAT
- o DH "Primitive Z" KAT
- o ECDH "Primitive Z" KAT

No data output occurs via the data output interface until all power-up self tests have completed.

#### <span id="page-36-0"></span>**2.8.2 Conditional Self-Tests**

The module performs the following conditional self-tests found in its SGOS Cryptographic Library only.

- Firmware Load Test using RSA Signature Verification
- RSA pairwise consistency check upon generation of an RSA keypair
- Continuous RNG test (CRNGT) for the SP800-90A DRBG
- Continuous RNG test (CRNGT) for the Non-Deterministic Random Number Generator (NDRNG)

#### <span id="page-36-1"></span>**2.8.3 Critical Function Tests**

The Blue Coat ProxySG performs the following critical function tests:

- DRBG Instantiate Critical Function Test
- DRBG Reseed Critical Function Test
- DRBG Generate Critical Function Test
- DRBG Uninstantiate Critical Function Test

The module also performs a validity check on the installed license. If the license is not vaild, the module will not operate.

### <span id="page-36-2"></span>**2.9 Mitigation of Other Attacks**

This section is not applicable. The module does not claim to mitigate any attacks beyond the FIPS 140-2 Level 2 requirements for this validation.

## <span id="page-37-0"></span>**3. Secure Operation**

The Blue Coat ProxySG meets FIPS-140-2 Level 2 requirements. The sections below describe how to place and keep the module in FIPS-Approved mode of operation. The tamper seals and FIPS kit shall be installed for the module to operate in a FIPS Approved mode of operation

## <span id="page-37-1"></span>**3.1 Initial Setup for ProxySG S400 Appliance**

Before powering-up the module, the CO must ensure that the required tamper-evident labels (included in the FIPS security kit) are correctly applied to the enclosure. The FIPS security kit (Part Number: 085-02891; HW-KIT-FIPS-400) for the modules consists of the following items as shown below in [Figure 8.](#page-37-3)

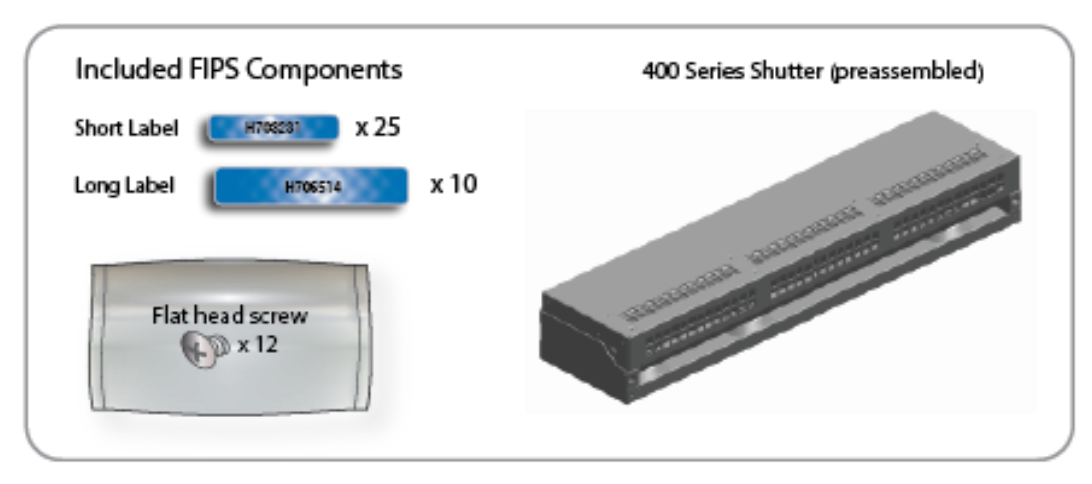

**Figure 8 ProxySG S400 FIPS Security Kit Contents**

<span id="page-37-3"></span>The FIPS security kit may include either red or blue labels.

Note: Included in the S400 FIPS Kit, there are (25) 'Short Labels' and (10) 'Long labels'; however, only (5) short labels and (2) long labels are required for FIPS compliance. Additional labels are provided for reapplication purposes.

### <span id="page-37-2"></span>**3.1.1 ProxySG S400 Label and Baffle Installation Instructions**

The Crypto-Officer is responsible for installing the baffle (security panel) and applying the tamper evident labels at the client's deployment site to ensure full FIPS 140-2 compliance. Once the seals have been applied, the Crypto Officer must develop an inspection schedule to verify that the external enclosure of the module and the tamper seals have not been damaged or tampered with in any way. The Crypto-Officer is responsible for securing and having control at all times of any unused labels. The Crypto-Officer is responsible for the direct control and observation of any changes to the module such as reconfigurations where the tamper-evident labels or security appliances are removed or installed to ensure the security of the module is maintained during such changes and the module is returned to a FIPS Approved state.

Crypto-Officers must adhere to the following when applying the tamper-evident labels (red or blue):

- The minimum temperature of the environment must be 35-degrees Fahrenheit. After application, the labels' acceptable temperature in the operational environment is -5-degrees to 158-degrees Fahrenheit.
- Do not touch the adhesive side of the label. This disrupts the integrity of the adhesive. If a label is removed from a surface, the image is destroyed and the label shows tamper-evident text as evidence. If you accidently touch the adhesive side, discard that label and apply another one.

Label application tips (for red or blue labels):

- Apply skin moisturizer on your fingers before handling.
- Use a rubber fingertip to partially remove the label from its backing.
- After applying the labels, allow at least 24 hours for the label adhesive to cure.

#### <span id="page-39-0"></span>**3.1.1.1 ProxySG S400 Shutter Installation**

The two piece rear shutter (S400 Series Shutter as shown in [Figure 8\)](#page-37-3) is designed to prevent unauthorized access to key system components by shielding the rear ventilation outlets, option cards, interfaces, and the soft power switch.

1. Remove the top shutter from the bottom shutter by removing two (2) screws and pulling directly rearward. Set the top shutter aside in a safe location.

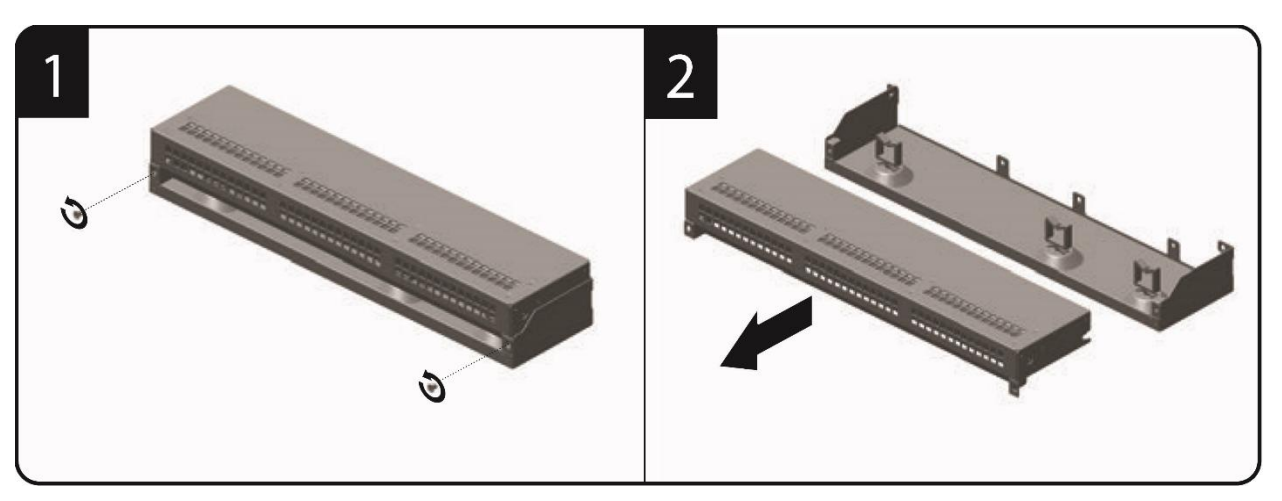

**Figure 9 ProxySG S400 Shutter Disassembly**

<span id="page-39-1"></span>2. Align the bottom shutter mounting points against the screw locations and the alignment pins on the chassis and secure with three (3) flat-head screws. Be aware the FIPS kit includes (7) additional screws, in case some are misplaced or lost during installation.

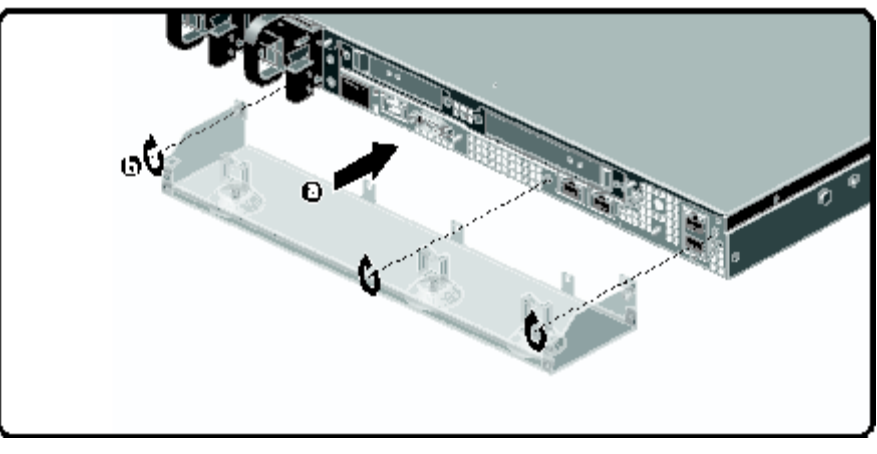

**Figure 10 ProxySG S400 Lower Shutter Installation**

<span id="page-39-2"></span>3. Rack mount the appliance. Refer to the S400 Series Maintenance and Upgrade Guide for instructions and safety information on rack-mounting the appliance.

4. Reinstall the appliance network and other interconnect cables to their respective locations

**Note**: All network and interconnect cables must installed at this time to prevent reopening of the shutters and subsequent reapplication of the security labels.

- 5. Route the network cables through the cable management anchors to prevent cables from obstructing airflow.
- 6. Install the top shutter by aligning the notches with the raised pins on the appliance and secure with two (2) flat-head screws. Be aware the FIPS kit includes (7) additional screws, in case some are misplaced or lost during installation.

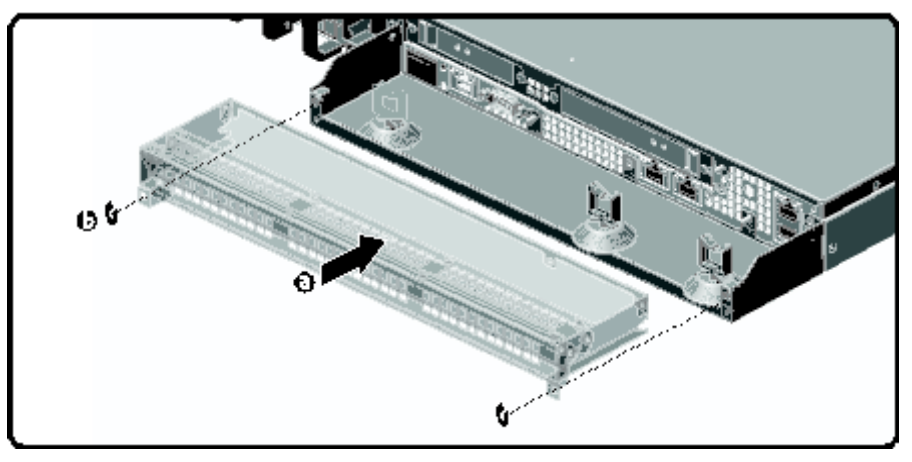

<span id="page-40-0"></span>**Figure 11 ProxySG S400 Upper Shutter Installation**

#### <span id="page-41-0"></span>**3.1.1.2 ProxySG S400 Label Application**

The FIPS compliant labels are applied over key areas of the chassis to provide tamper-evident security. If the labels are removed after being affixed to a surface, the image self-destructs and leaves a pattern of VOID markings on the label. The image below illustrates the tamper-evident features of the label. Figure 1[2Figure 12](#page-41-1) below illustrates the tamper-evident features of the label.

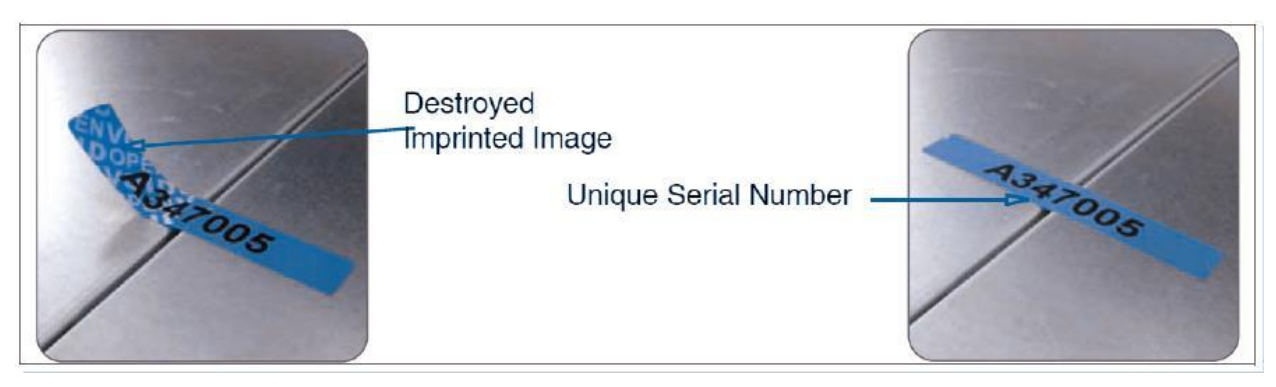

**Figure 12 ProxySG S400 Labels Showing Tamper Evidence**

<span id="page-41-1"></span>Use alcohol swabs to clean the label location surface using Isopropyl Alcohol (99%); this ensures complete adhesion. Verify that all the surfaces are dry before applying the labels.

- 1. Set the appliance on a flat, slip-proof work space and make sure you have access to all sides of the appliance.
- 2. Apply two (2) short labels (short labels 1 and 2) over the exposed shutter screw heads. These labels extend slightly over the left and right edges of the shutter when properly applied.

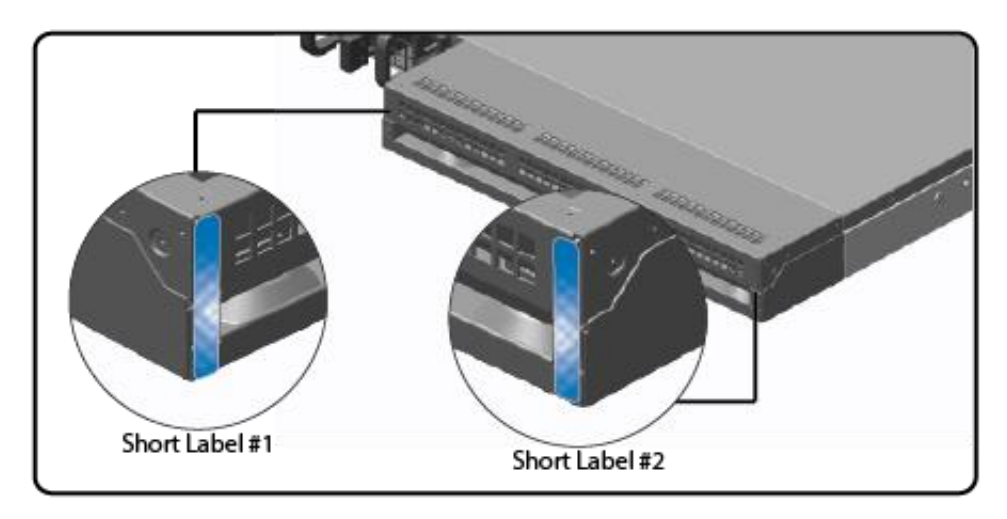

<span id="page-42-0"></span>**Figure 13 ProxySG S400 Rear Edge Label Installation**

3. Apply one (1) long label through each power supply unit (long labels 1 and 2) and/or dummy cover in a U-shape, making sure to route the label through the handle and to apply the ends of the label on the chassis top and bottom, as illustrated below. When applying the labels, make sure there is enough material on both ends to properly secure the power supply. When you are applying these labels, it is imperative that you do no cover any of the vent holes.

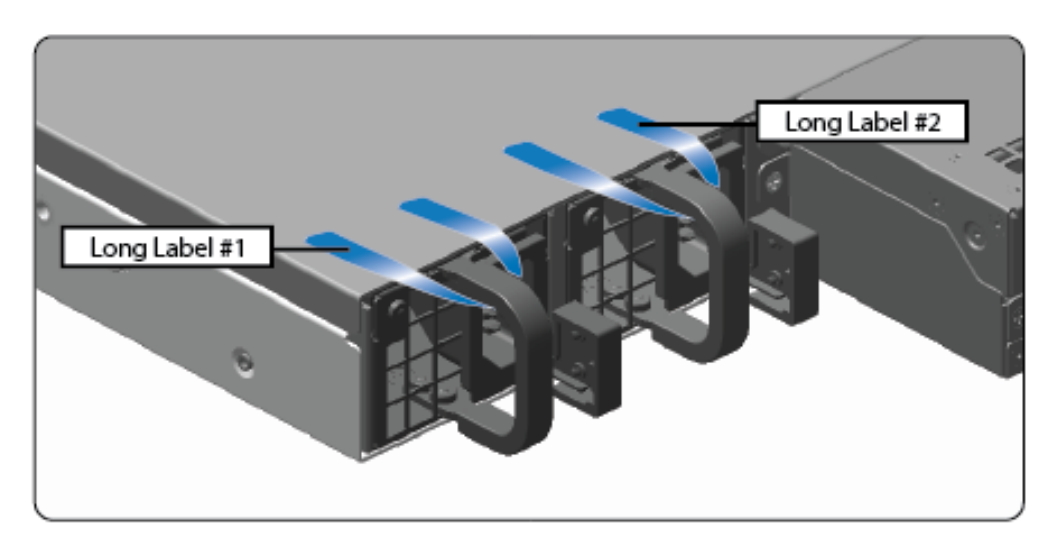

<span id="page-43-0"></span>**Figure 14 ProxySG S400 Power Supply Label Installation**

4. Apply two (2) short labels (short labels 3 and 4) over the opposite ends of the bezel and one (1) short label (short label 5) over the center cover panel curvature to prevent unauthorized access to the system components. Each label should be placed on the opposite ends of the appliance, as shown below.

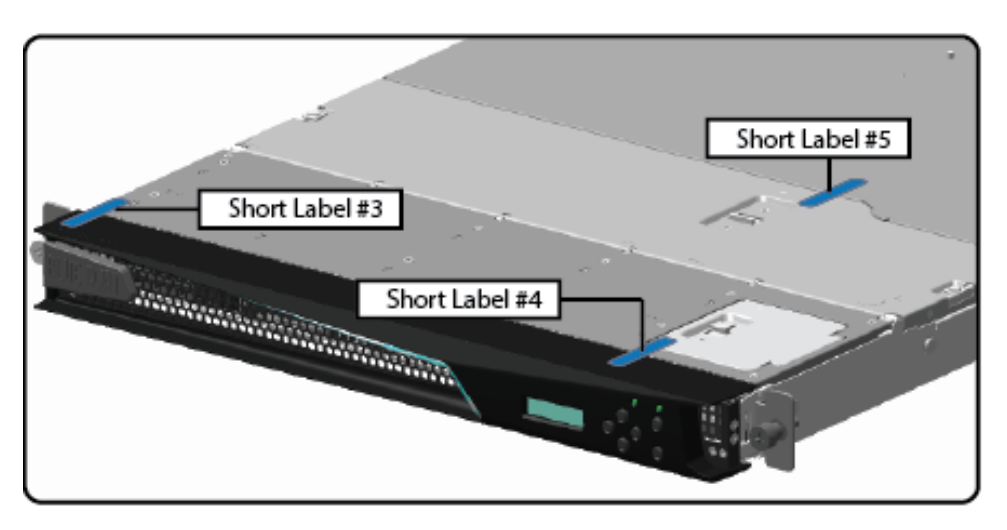

**Figure 15 ProxySG S400 Top Bezel and Cover Label Installation**

<span id="page-44-0"></span>**Note**: The chassis-center cover labels are destroyed each time the center cover is opened. Be sure to re-secure the appliance after servicing!

5. Power-on the appliance by plugging in the power cords.

## <span id="page-45-0"></span>**3.2 Initial Setup for ProxySG S500 Appliance**

Before powering-up the module, the CO must ensure that the required tamper-evident labels (included in the FIPS security kit) are correctly applied to the enclosure. The FIPS security kit (085-02870; HW-KIT-FIPS-500) for the modules consists of the following items as shown below in [Figure 16.](#page-45-1)

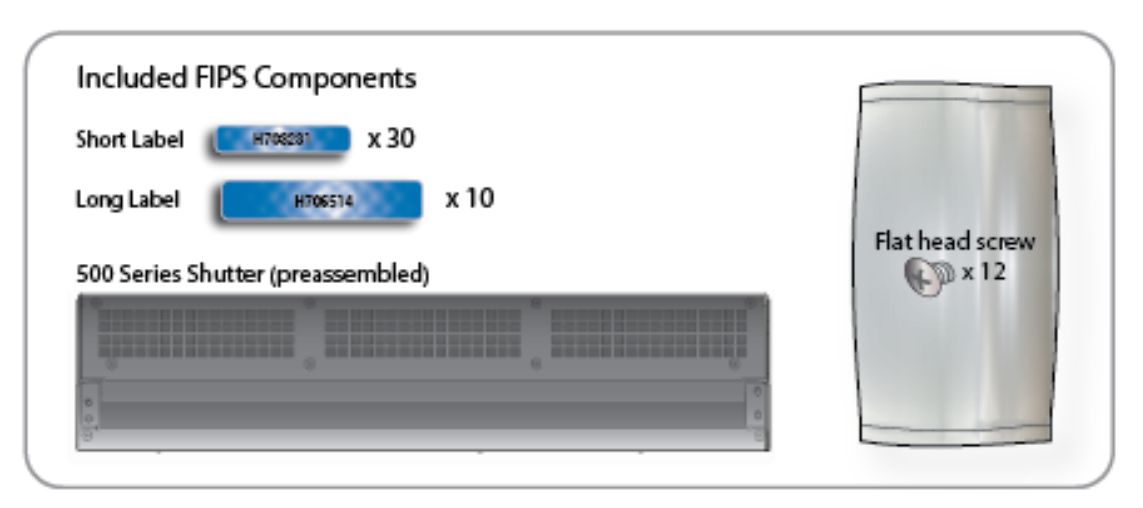

**Figure 16 ProxySG S500 FIPS Security Kit Contents**

<span id="page-45-1"></span>Note: Included in the S500 FIPS Kit, there are (30) 'Short Labels' and (10) 'Long labels'; however, only (8) short labels and (2) long labels are required for FIPS compliance. Additional labels are provided for reapplication purposes.

#### <span id="page-46-0"></span>**3.2.1 ProxySG S500 Label and Baffle Installation Instructions**

The Crypto-Officer is responsible for installing the baffle (security panel) and applying the tamper evident labels at the client's deployment site to ensure full FIPS 140-2 compliance. Once the seals have been applied, the Crypto Officer must develop an inspection schedule to verify that the external enclosure of the module and the tamper seals have not been damaged or tampered with in any way. The Crypto-Officer is responsible for securing and having control at all times of any unused labels. The Crypto-Officer is responsible for the direct control and observation of any changes to the module such as reconfigurations where the tamper-evident labels or security appliances are removed or installed to ensure the security of the module is maintained during such changes and the module is returned to a FIPS Approved state.

Crypto-Officers must adhere to the following when applying the tamper-evident labels (red or blue):

- The minimum temperature of the environment must be 35-degrees Fahrenheit. After application, the labels' acceptable temperature in the operational environment is -5-degrees to 158-degrees Fahrenheit.
- Do not touch the adhesive side of the label. This disrupts the integrity of the adhesive. If a label is removed from a surface, the image is destroyed and the label shows tamper-evident text as evidence. If you accidently touch the adhesive side, discard that label and apply another one.

Label application tips (for red or blue labels):

- Apply skin moisturizer on your fingers before handling.
- Use a rubber fingertip to partially remove the label from its backing.
- After applying the labels, allow at least 24 hours for the label adhesive to cure.

#### <span id="page-47-0"></span>**3.2.1.1 ProxySG S500 Shutter Installation**

The two piece rear shutter (S500 Series Shutter as shown in [Figure 16\)](#page-45-1) is designed to prevent unauthorized access to key system components by shielding the rear ventilation outlets, option cards, interfaces, and the soft power switch.

1. Remove the top shutter from the bottom shutter by removing two (2) screws and pulling directly rearward. Set the top shutter aside in a safe location.

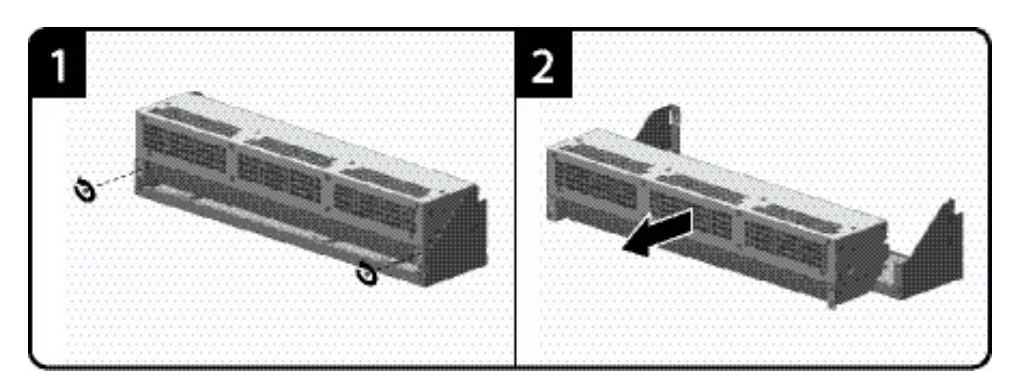

**Figure 17 ProxySG S500 Shutter Disassembly**

<span id="page-47-1"></span>2. Align the bottom shutter mounting points against the screw locations and the alignment pins on the chassis and secure with three (3) flat-head screws. Be aware the FIPS kit includes (7) additional screws, in case some are misplaced or lost during installation.

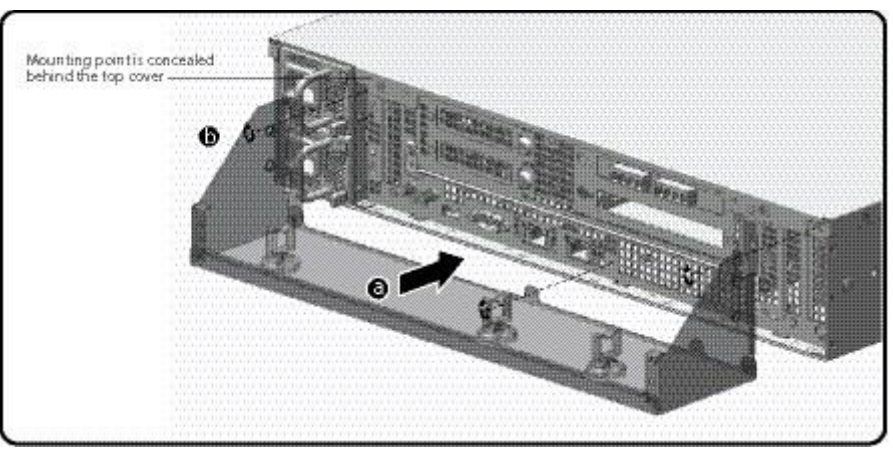

**Figure 18 ProxySG S500 Lower Shutter Installation**

<span id="page-47-2"></span>3. Rack mount the appliance. Refer to the S500 Series Maintenance and Upgrade Guide for instructions and safety information on rack-mounting the appliance.

4. Reinstall the appliance network and other interconnect cables to their respective locations

**Note**: All network and interconnect cables must installed at this time to prevent reopening of the shutters and subsequent reapplication of the security labels.

- 5. Route the network cables through the cable management anchors to prevent cables from obstructing airflow.
- 6. Install the top shutter by aligning the notches with the raised pins on the appliance and secure with two (2) flat-head screws. Be aware the FIPS kit includes (7) additional screws, in case some are misplaced or lost during installation.

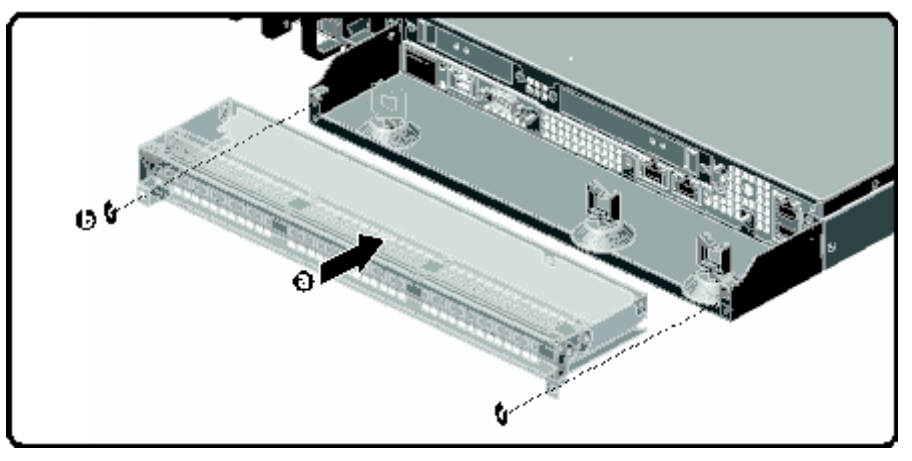

<span id="page-48-0"></span>**Figure 19 ProxySG S500 Upper Shutter Installation**

#### <span id="page-49-0"></span>**3.2.1.2 ProxySG S500 Label Application**

The FIPS compliant labels are applied over key areas of the chassis to provide tamper-evident security. If the labels are removed after being affixed to a surface, the image self-destructs and leaves a pattern of VOID markings on the label. The image below illustrates the tamper-evident features of the label. [Figure](#page-41-1)  [12](#page-41-1) below illustrates the tamper-evident features of the label.

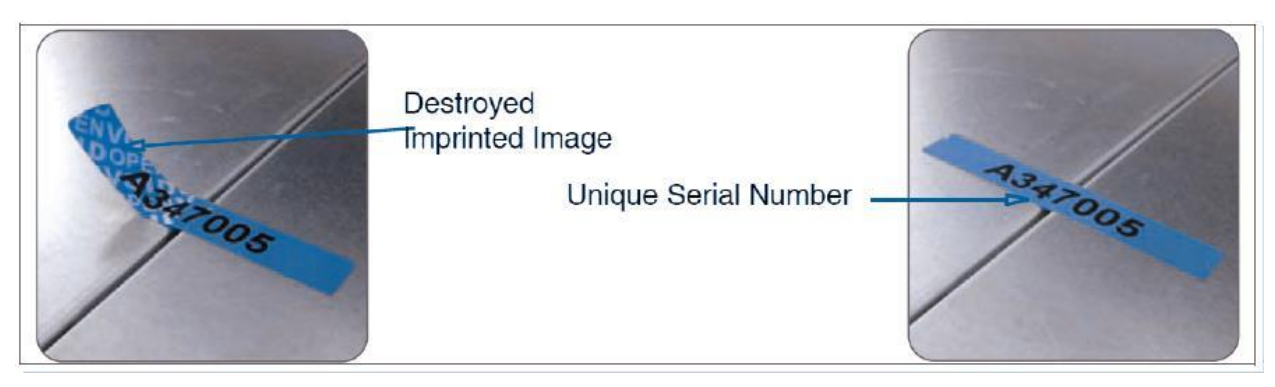

**Figure 20 ProxySG S500 Labels Showing Tamper Evidence**

<span id="page-49-1"></span>Use alcohol swabs to clean the label location surface using Isopropyl Alcohol (99%); this ensures complete adhesion. Verify that all the surfaces are dry before applying the labels.

- 1. Set the appliance on a flat, slip-proof work space and make sure you have access to all sides of the appliance.
- 2. Apply two (2) short labels (short labels 1 and 2) over the exposed shutter screw heads. These labels extend slightly over the left and right edges of the shutter when properly applied.

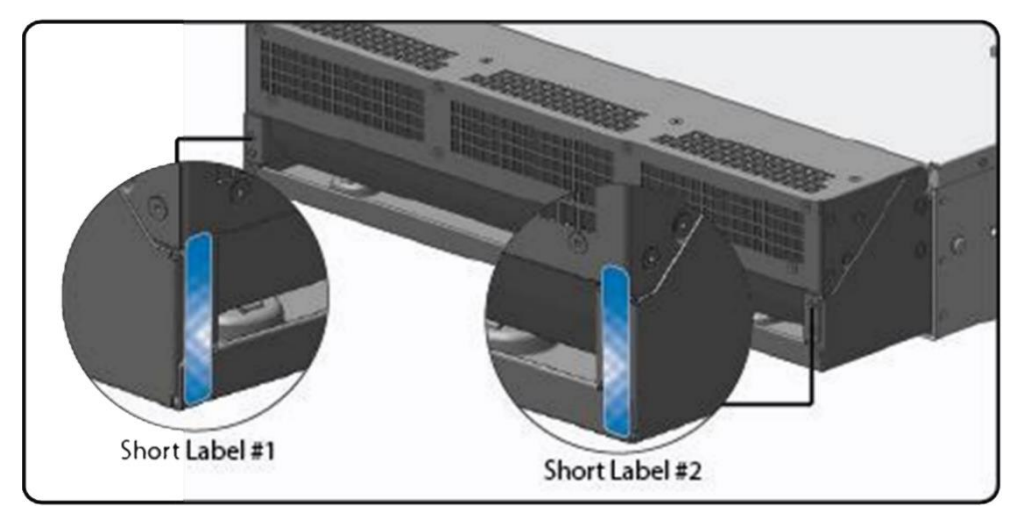

<span id="page-50-0"></span>**Figure 21 ProxySG S500 Rear Edge Label Installation**

3. Apply one (1) long label through each power supply unit (long labels 1 and 2) and/or dummy cover in a U-shape, making sure to route the label through the handle and to apply the ends of the label on the chassis top and bottom, as illustrated below. When applying the labels, make sure there is enough material on both ends to properly secure the power supply. When you are applying these labels, it is imperative that you do no cover any of the vent holes.

<span id="page-51-0"></span>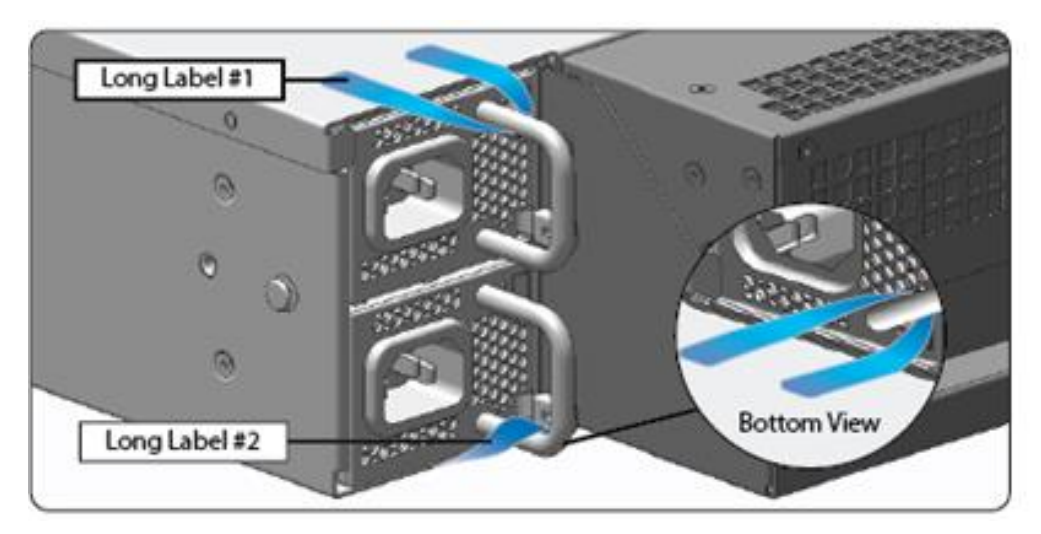

**Figure 22 ProxySG S500 Power Supply Label Installation**

4. Apply six (6) short red or blue labels (short labels 3, 4, 5, 6, 7, and 8) over the opposite ends of the bezel, center cover, and the rear cover panel to prevent unauthorized access to the system components. Each label should be placed on the opposite ends of the appliance, as shown below.

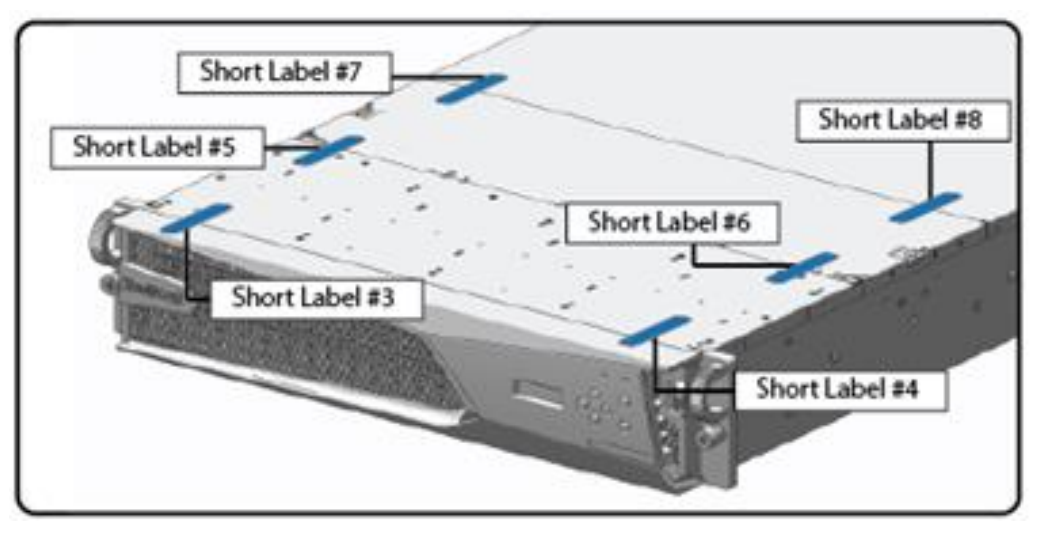

**Figure 23 ProxySG S500 Top Bezel and Cover Label Installation**

<span id="page-52-0"></span>**Note**: The chassis-center cover labels are destroyed each time the center cover is opened. Be sure to re-secure the appliance after servicing!

5. Power-on the appliance by plugging in the power cords.

## <span id="page-53-0"></span>**3.3 Secure Management**

#### <span id="page-53-1"></span>**3.3.1 Initialization**

The module is delivered in an uninitialized factory state, and requires minimal first-time configuration to operate in FIPS-Approved mode and be accessed by a web browser. Physical access to the module shall be limited to the Crypto-Officer (CO), and the CO shall be responsible for putting the module into the Approved mode. Note, these same steps in this section shall be followed after the zeroization command is entered.

The process of establishing the initial configuration via a secure serial port is described below.

<span id="page-53-2"></span>1. Connect a serial cable to a PC and to the module's serial port. Open a terminal emulator (such as HyperTerminal) on the PC, and connect to the serial port to which you attached the cable. Create and name a new connection (either a COM or TCP/IP), using the port parameters provided in [Table 25.](#page-53-2)

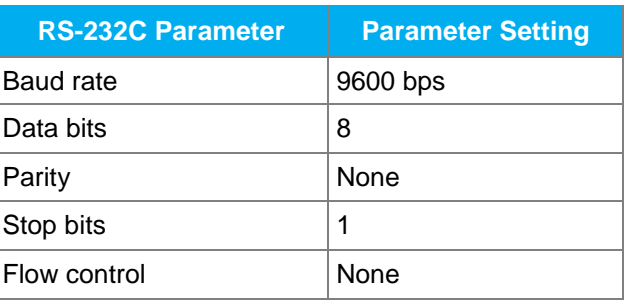

#### **Table 25 RS-232 Parameters**

- 2. Power up the module and wait for the system to finish booting.
- 3. Press **Enter** three times.

When the system displays Welcome to the SG Appliance Setup Console, it is ready for the first-time network configuration.

- 4. Enter the properties for the following:
	- a. Interface number
	- b. IP address
	- c. IP subnet mask
	- d. IP gateway
	- e. DNS server parameters
- 5. The module will prompt for the console account credentials:

You must configure the console user account now. Enter console username:

Enter console password:

Enter enable password:

- 6. The module will prompt to secure serial port, select 'n'
- 7. When the system displays Successful Configuration Setup, press **Enter** to confirm the configuration.
- 8. Press **Enter** three times.

<sup>© 2017</sup> Symantec Corporation Page 54 of 58 This document may be freely reproduced and distributed whole and intact including this copyright notice.

- 9. Select option #1 for the Command Line Interface.
- 10. Type **enable** and press **Enter**.
- 11. Enter the enable mode password.
- 12. Enter the following command: **fips-mode enable**.

When prompted for confirmation, select **Y** to confirm. Once the reinitialization is complete, the module displays the prompt The system is in FIPS mode.

- **NOTE 1**: The fips-mode enable command causes the device to power cycle, zeroing the Master Encryption Key and returning the configuration values set in steps 1 and 2 to their factory state.
- **NOTE 2**: This command is only accepted via the CLI when accessed over the serial port.
- 13. After the system has finished rebooting, press **Enter** three times.
- 14. Enter the properties for the following:
	- a. Interface number
	- b. IP address
	- c. IP subnet mask
	- d. IP gateway
	- e. DNS server parameters
- 15. The module will prompt for the console account credentials:

You must configure the console user account now. Enter console username:

Enter console password:

Enter enable password:

16. Configure the setup password to secure the serial port which must be configured while in FIPS mode. The system displays the following:

```
The serial port must be secured and a setup password must be configured.
Enter setup password:
```
- 17. Choose **Yes** or **No** to restrict workstation access.
- 18. Select the licensing mode:

M)ACH5 Edition P)roxy Edition R)everse Proxy

- 19. Access the Web interface at the IP address configured in step 14b above (https://<IP Address>:8082).
- 20. Login with the credentials created in step 15.
- 21. Navigate to the Configuration tab. Then expand the Authentication->SSH Inbound Connections menu in the left hand column.
- 22. Select the Ciphers tab. Deselect the [aes256-gcm@openssh.com](mailto:aes256-gcm@openssh.com) and the [aes128-gcm@openssh.com](mailto:aes128-gcm@openssh.com) ciphers. Select the aes256-ctr, aes192-ctr, aes128-ctr, aes256-, and aes128-cbc ciphers.

23. Press Apply and the changes will be saved to the appliance.

Upon completion of these initialization steps, the module is considered to be operating in its Approved mode of operation.

#### <span id="page-55-0"></span>**3.3.2 Management**

The Crypto-Officer is able to monitor and configure the module via the Management Console (HTTPS over TLS) and the CLI (serial port or SSH).

The Crypto-Officer should monitor the module's status regularly. If any irregular activity is noticed or the module is consistently reporting errors, customers should consult Symantec's Product Documentation portal and the administrative guidance documents to resolve the issues. If the problems cannot be resolved through these resources, Symantec customer support should be contacted.

The CO password and "enabled" mode password must be at least 8 characters in length. The "Setup" password must be at least 8 characters in length.

When creating or importing key pairs, such as during the restoration of an archived backup configuration, the CO must ensure that the "Do not show key pair" option is selected in the Management Console as shown in [Figure 24,](#page-56-2) or the "no-show" argument is passed over the CLI as shown in [Figure 25](#page-56-3) Please see Section E: Preparing Archives for Restoration on New Devices in the *Symantec Systems SGOS Administration Guide, Version 6.7.x* for further reference.

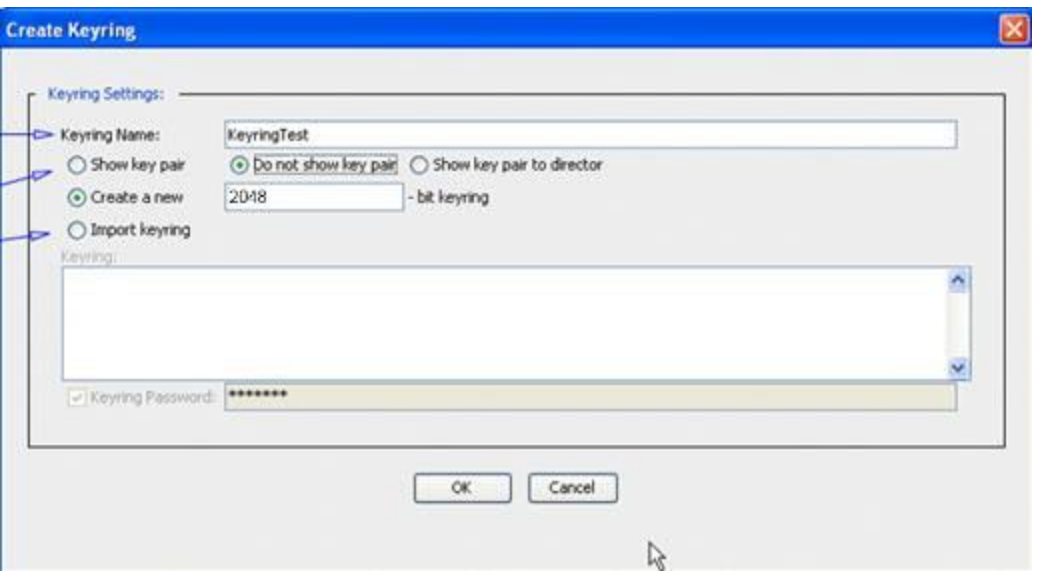

**Figure 24 Keyring Creation Management Console Dialogue Box**

#### <span id="page-56-2"></span>Related CLI Syntax to Import a Keyring

```
SGOS#(config ssl) inline {keyring show | show-director | no-show}
keyring id eof
Paste keypair here
eof
```
#### **Figure 25 Keyring Creation CLI Commands**

#### <span id="page-56-3"></span><span id="page-56-0"></span>**3.3.3 Zeroization**

The CO can return the module to its factory state by entering the "enabled" mode on the CLI, followed by the "fips-mode disable" command. This command will automatically reboot the module and zeroize the MEK. The RSA private key, Crypto-Officer password, User password, "Enabled" mode password, "Setup" password, SNMP Privacy key, and the SNMP Authentication key are stored encrypted by the MEK. Once the MEK is zeroized, decryption involving the MEK becomes impossible, making these CSPs unobtainable by an attacker.

In addition, rebooting the module causes all temporary keys stored in volatile memory (SSH Session key, TLS session key, DRBG entropy values, and NDRNG entropy values) to be zeroized. The Crypto-Officer must wait until the module has successfully rebooted in order to verify that zeroization has completed.

#### <span id="page-56-1"></span>**3.4 User Guidance**

The User is only able to access the module remotely via SSH (CLI) or HTTPS (Management Console). The User must change his or her password at the initial login. The User must be diligent to pick strong passwords (alphanumeric with minimum 8 characters) that will not be easily guessed, and must not reveal their password to anyone. Additionally, the User should be careful to protect any secret/private keys in their possession, such as TLS or SSH session keys. The User should report to the Crypto-Officer if any irregular activity is noticed.

## <span id="page-57-0"></span>**4. Acronyms**

<span id="page-57-1"></span>This section describes the acronyms used throughout this document.

#### **Table 26 Acronyms**

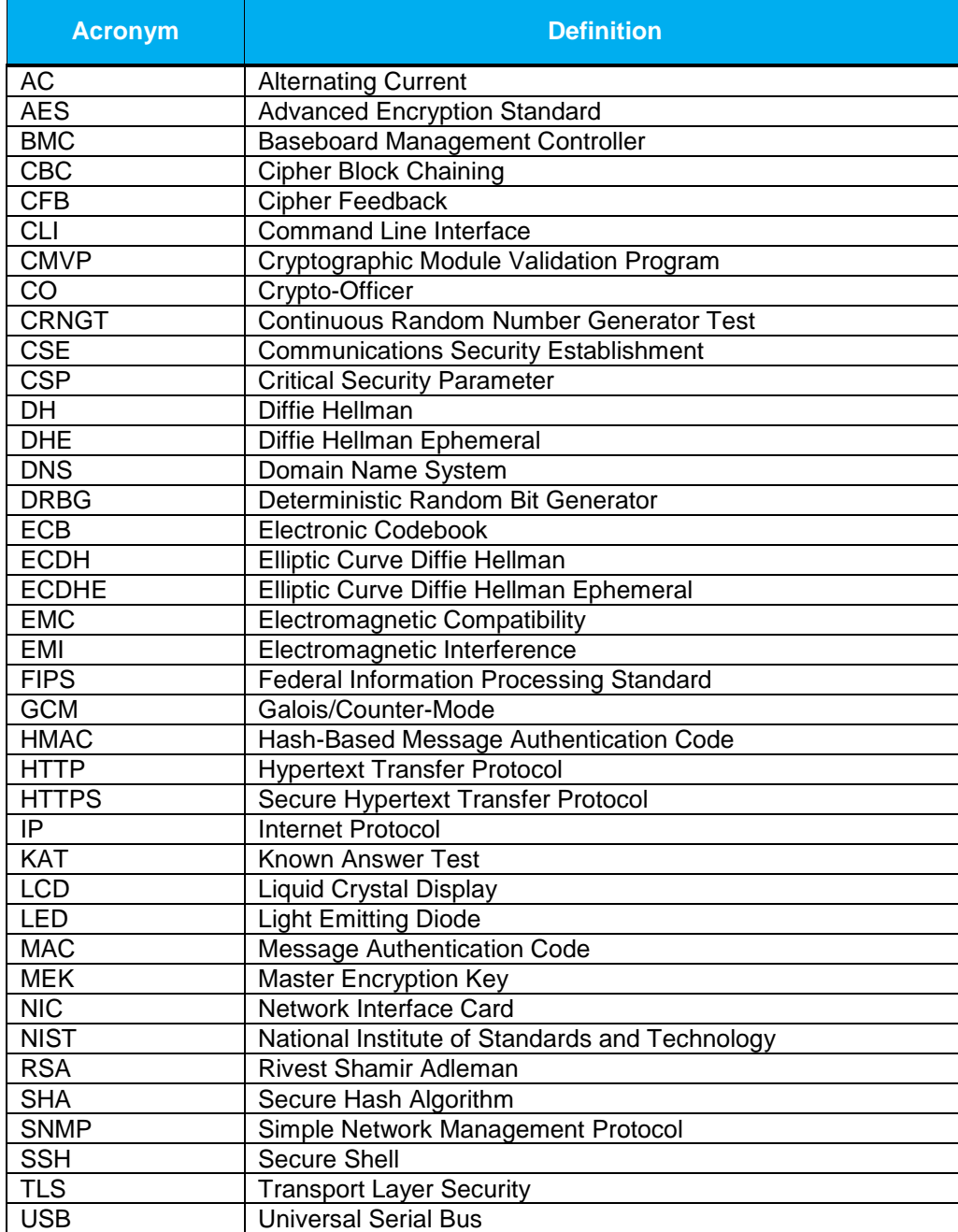